# <span id="page-0-2"></span><span id="page-0-1"></span><span id="page-0-0"></span>**DWG2000 Series GSM/CDMA/WCDMA VoIP Gateway User Manual**

<span id="page-1-0"></span>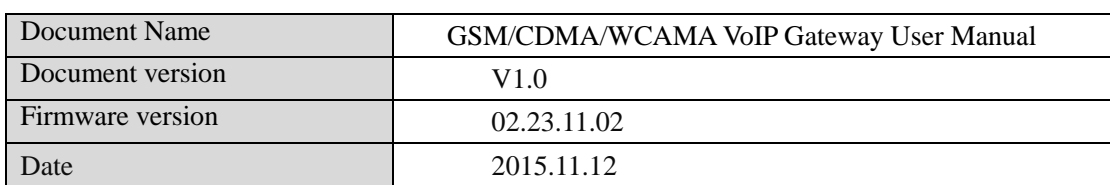

# **Revision Records**

# **Contents**

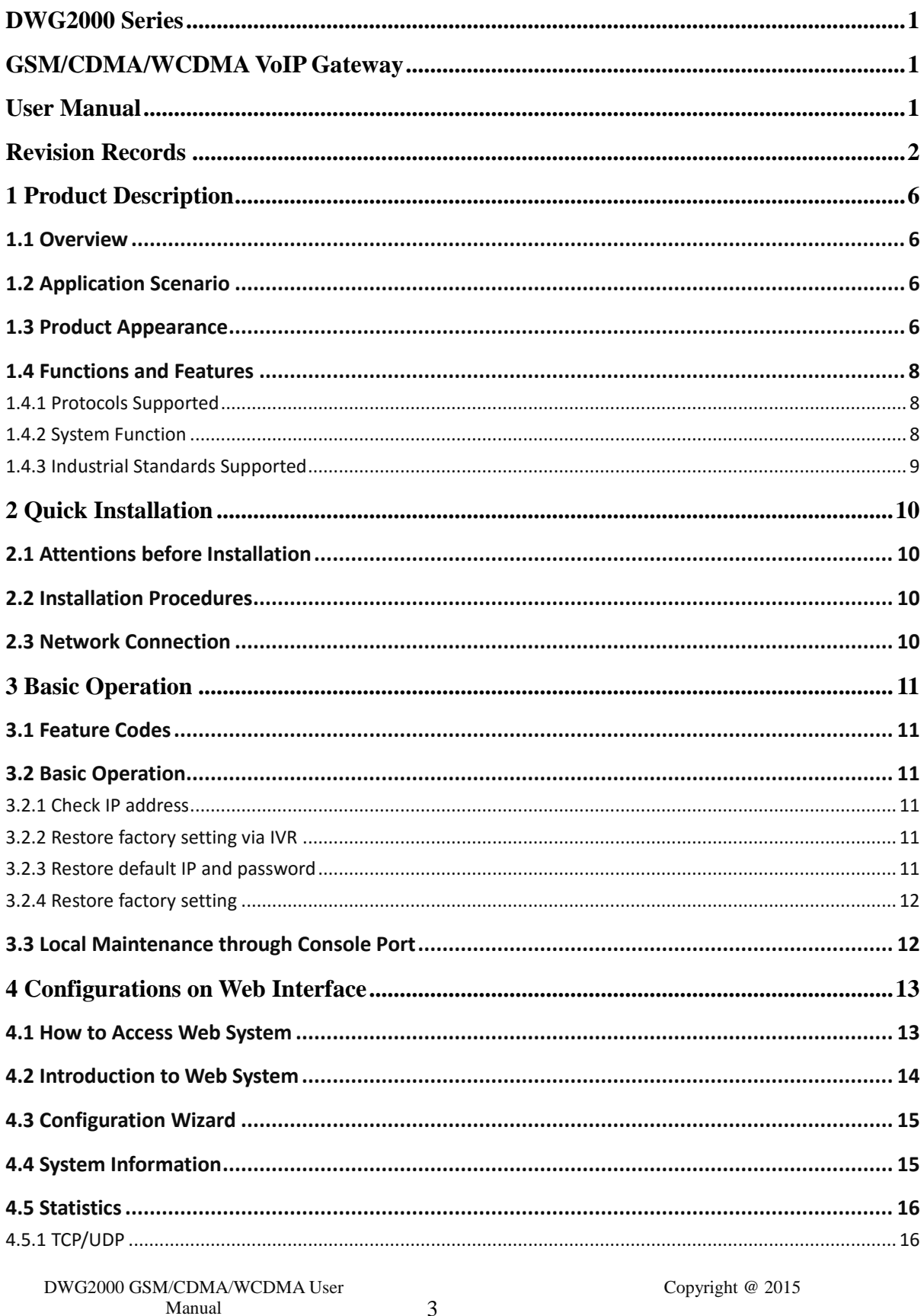

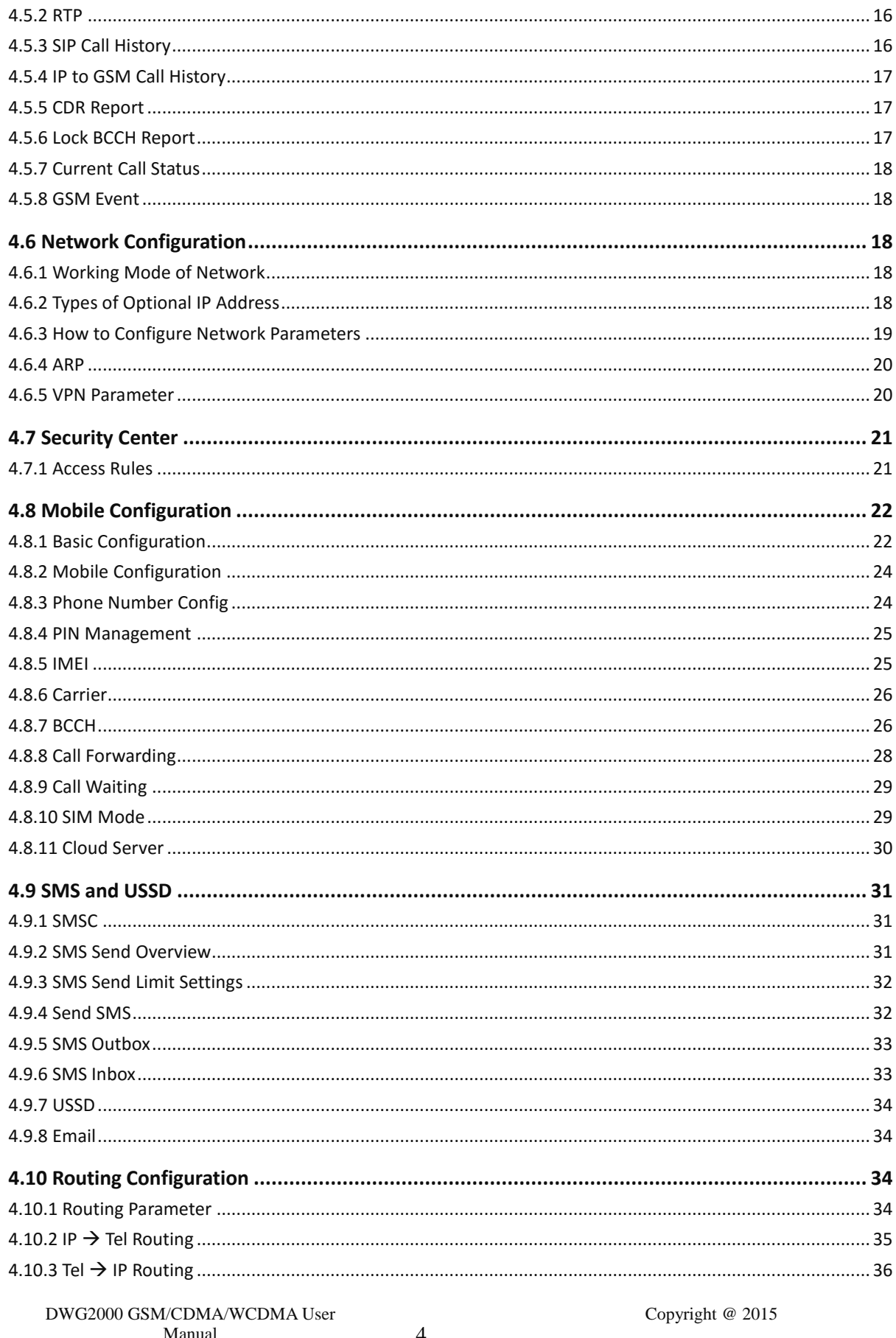

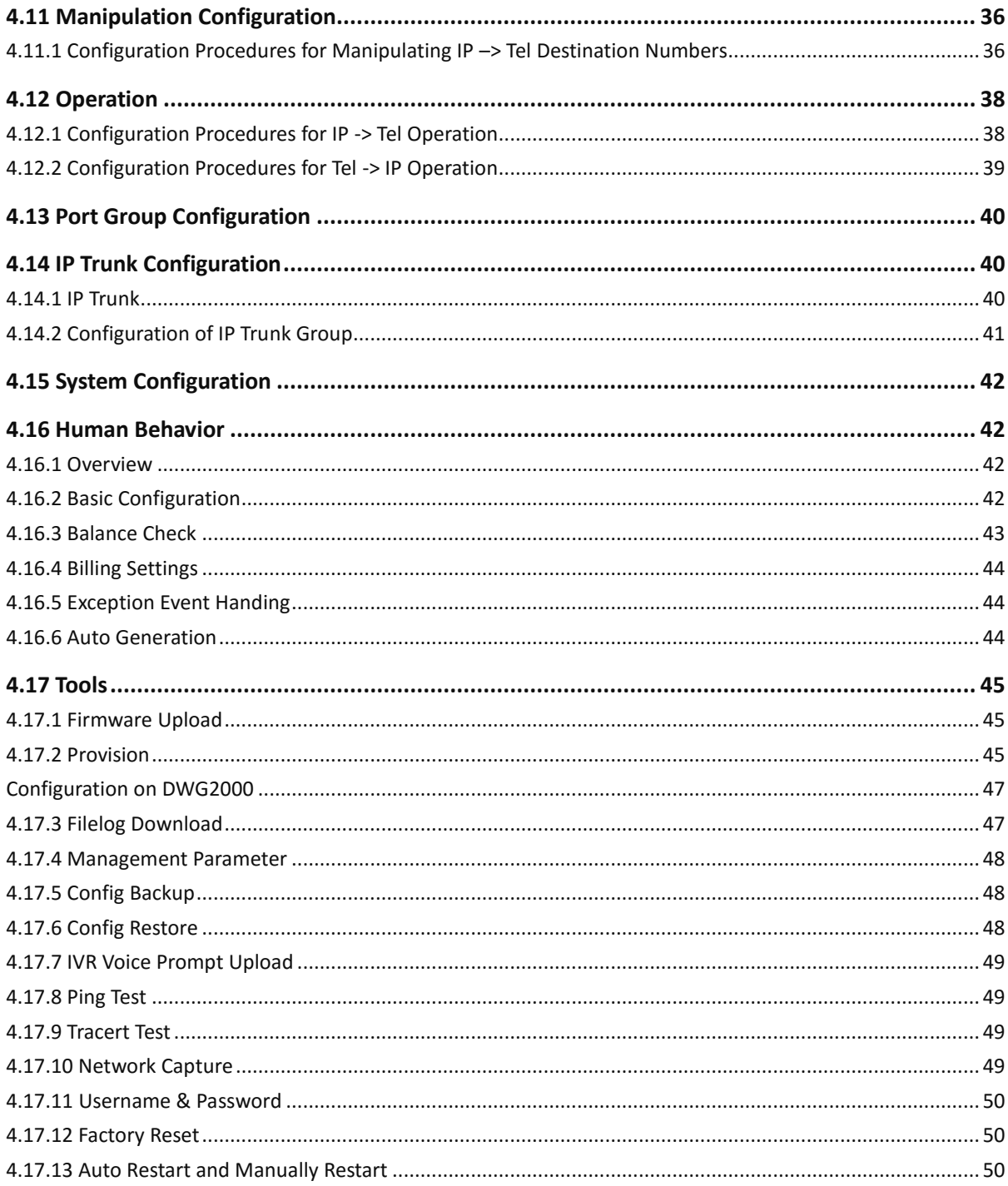

# <span id="page-5-1"></span><span id="page-5-0"></span>**1.1 Overview**

The DWG2000 gateway is multi-functional VoIP gateway based on IP and mobile network (GSM/CDMA/WCDMA), which provides flexible network configuration, powerful features, and good voice quality. With a cost-effective solution, the gateways works is very applicable to carriers, enterprise, SOHO as well as residential users.

# <span id="page-5-2"></span>**1.2 Application Scenario**

The DWG2000 GSM VoIP gateway provides high-quality and cost-effective VoIP solution. Its application scenario is shown as follows:

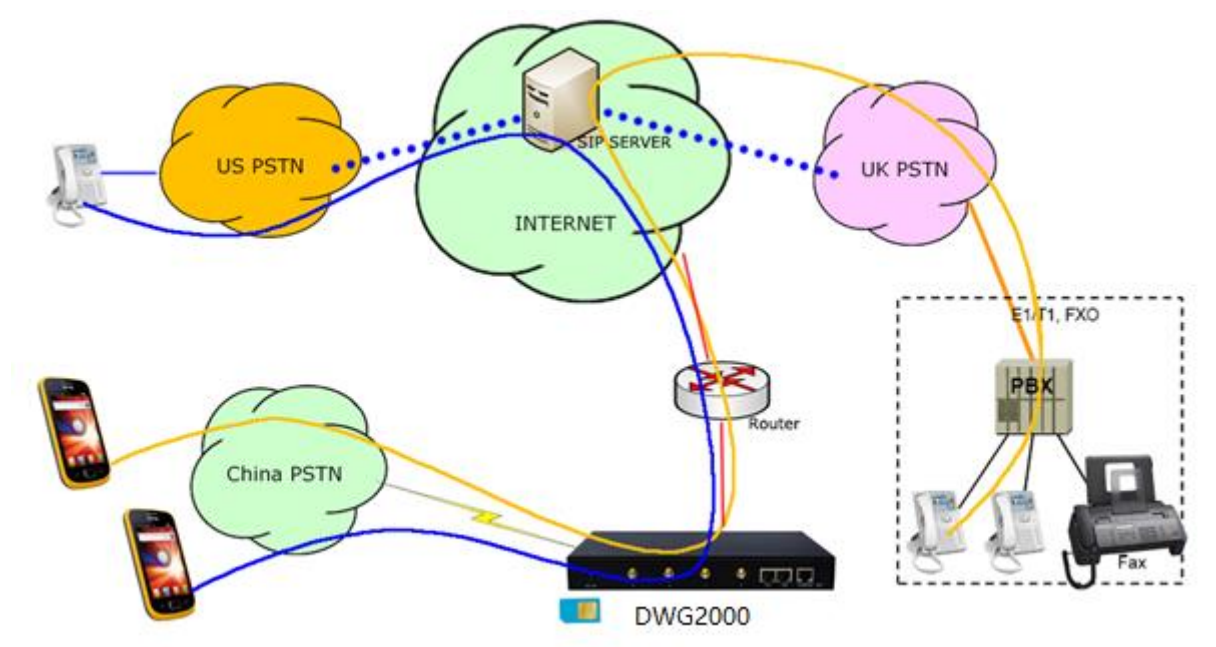

# <span id="page-5-3"></span>**1.3 Product Appearance**

The appearance of DWG2000E shows as follow

Figure 1-3-1 Front view of DWG2000E-8G/8C

DWG2000 GSM/CDMA/WCDMA User Manual 6

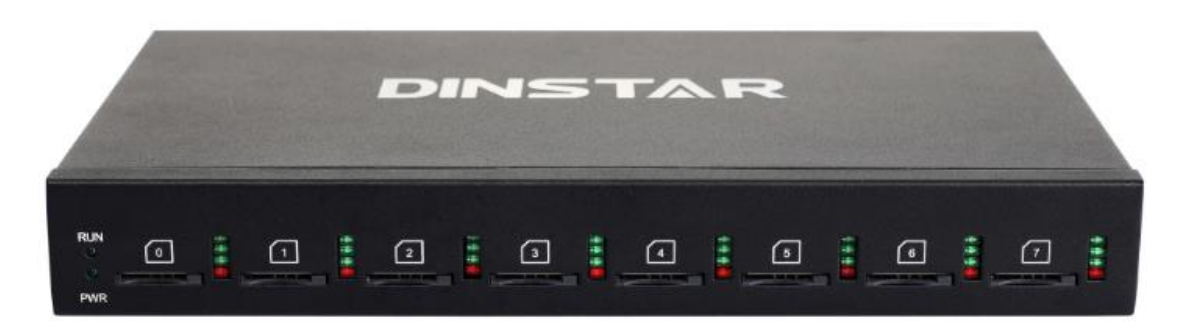

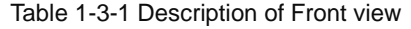

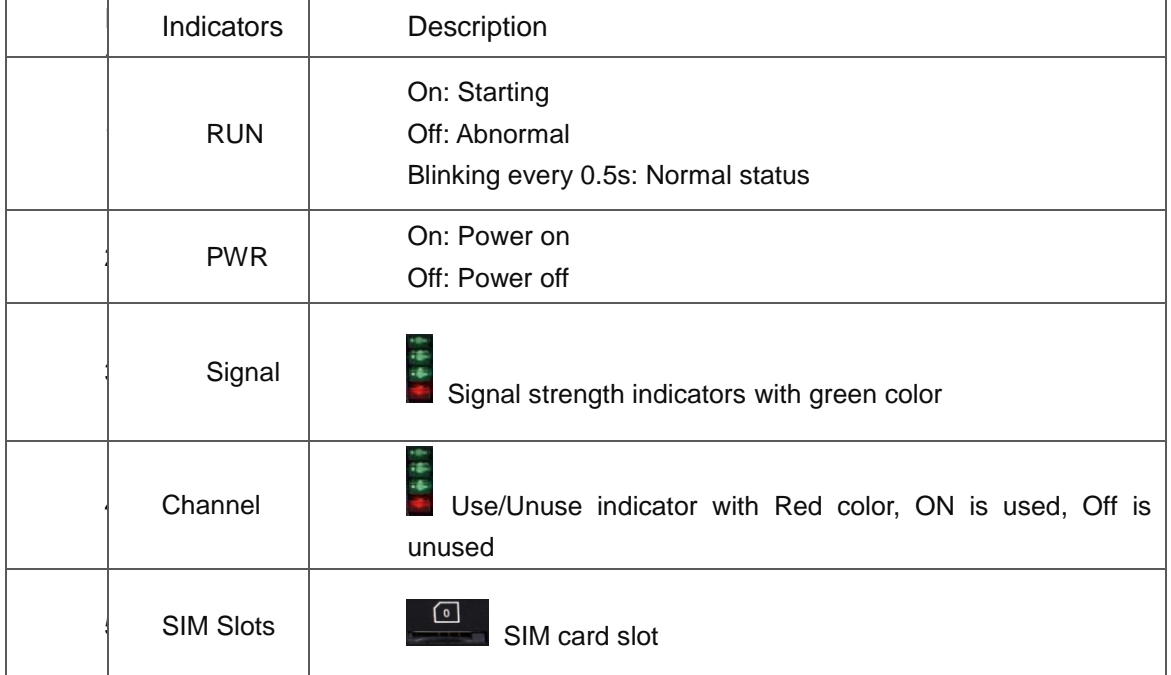

#### Figure 1-3-2 Rear view of DWG2000E-8G/8C

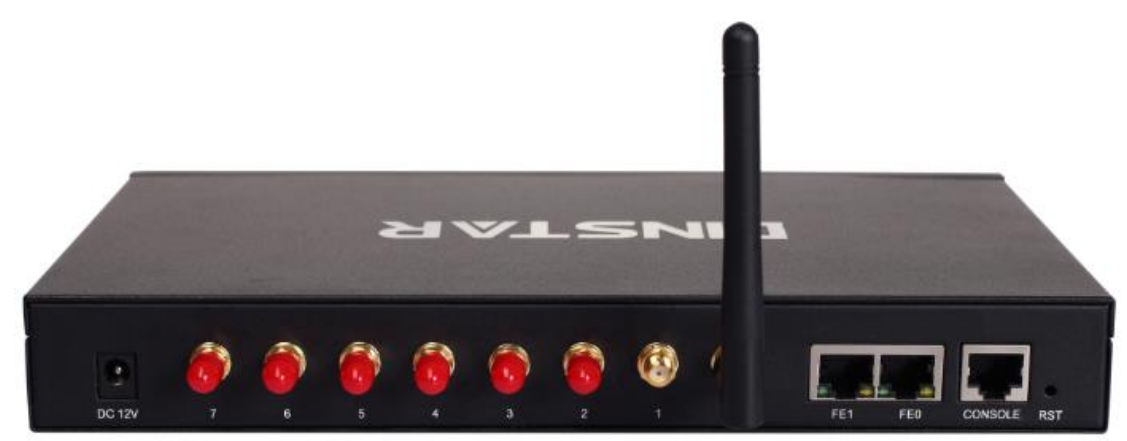

#### Table 1-3-2 Description of Rear view

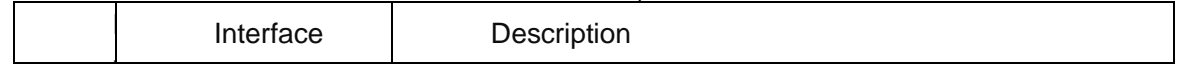

DWG2000 GSM/CDMA/WCDMA User Manual 7  $\overline{\phantom{a}}$ 

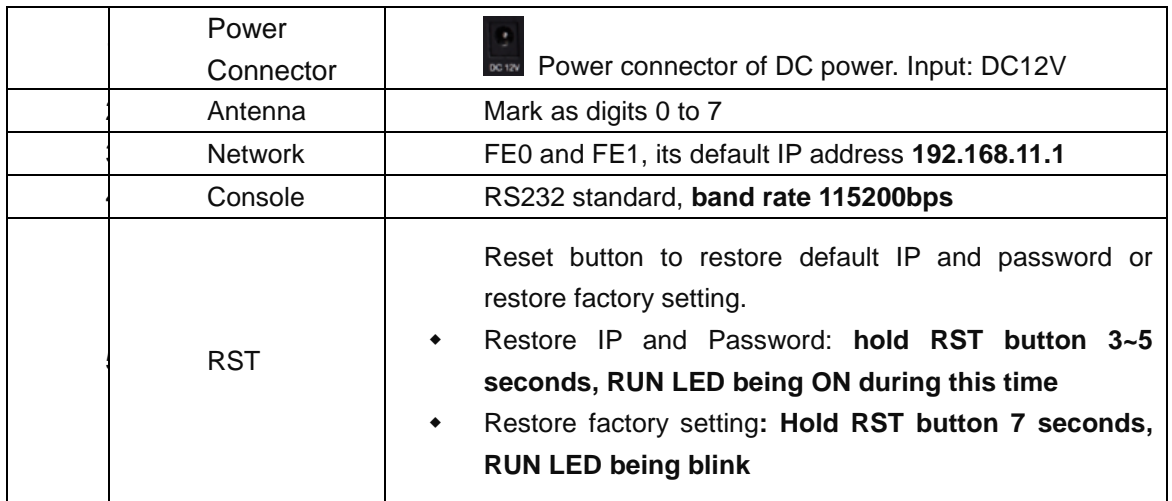

# <span id="page-7-0"></span>**1.4 Functions and Features**

## <span id="page-7-1"></span>**1.4.1 Protocols Supported**

- Standard SIP
- Simple Traversal of UDP over NATs (STUN)
- Point-to-point Protocol over Ethernet (PPPoE)
- Hypertext Transfer Protocol (HTTP)
- Dynamic Host Configuration Protocol (DHCP)
- Domain Name System (DNS)
- $\bullet$  ITU-T G.711α-Law/μ-Law, G.723.1, G.729AB

## <span id="page-7-2"></span>**1.4.2 System Function**

- PLC: Packet Loss Concealment
- VAD: Voice Activity Detection
- CNG: Comfort Noise Generation
- Local/Remote SIM Card Working Mode
- Adjustable Gain of Port
- DTMF Adjustment
- Balance Check
- Lock/Unlock SIM/UIM
- Rejection of Mobile Number Display
- Sending/Receiving SMS
- Customized IVR Recording
- White and Black Lists
- DWG2000 GSM/CDMA/WCDMA User Manual 8 • One Number Access

- Open API for Bulk SMS
- Support USSD
- Echo Cancellation (with ITU-T G.168/165 standard)
- Automatic Negotiation Network
- Hotline
- BCCH Management\

## <span id="page-8-0"></span>**1.4.3 Industrial Standards Supported**

- Stationary Use Environment: EN 300 019: Class 3.1
- Storage Environment: EN 300 019: Class 1.2
- Transportation Environment: EN 300 019: Class 2.3
- Acoustic Noise: EN 300 753
- CE EMC Directive 2004/108/EC
- EN55022: 2006+A1:2007
- EN61000-3-2: 2006
- EN61000-3-3: 1995+A1: 2001+A2: 2005
- EN55024: 1998+A1: 2001+A2: 2003
- Certifications: FCC, CE

# <span id="page-9-1"></span><span id="page-9-0"></span>**2.1 Attentions before Installation**

Please pay attention to the following before you install DWG2000EFG include:

- DC/AC power should be grounded well to ensure reliability and stability;
- Network interface should be standard RJ45 with 10Mbps or 100Mbps interfaces;
- GSM channels work properly and antennas should be well connected.

## <span id="page-9-2"></span>**2.2 Installation Procedures**

- Connect antennas to the DWG2000EFG device:
- Connect the power wire to the DWG2000EFG device;
- Connect network cable to the DWG2000EFG device;
- Insert SIM cards to SIM slots.

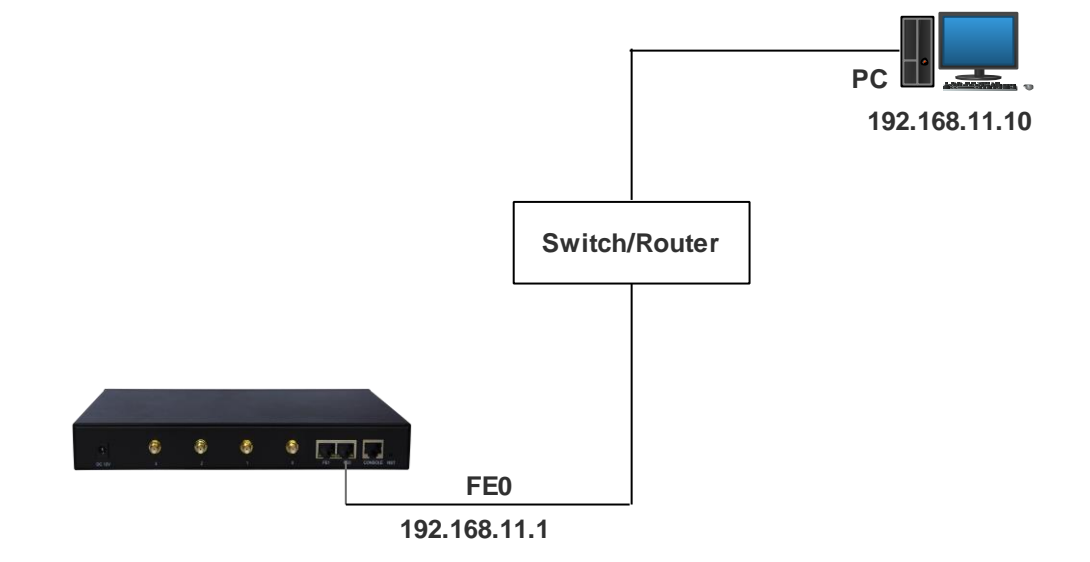

# <span id="page-9-3"></span>**2.3 Network Connection**

Note: DWG2000EFG has two Ethernet ports (namely FE0 and FE1). The device can work normally when either of the ports is connected to PC. The IP address of DWG2000EFG must be at the same network segment with that of PC.

DWG2000 GSM/CDMA/WCDMA User Manual 10

# <span id="page-10-1"></span><span id="page-10-0"></span>**3.1 Feature Codes**

Users can do some basic system setting via dialing feature codes through a telephone.

The DWG2000 has a built-in IVR navigator for local maintenance. In each step, if you hear an IVR message of "setting succeeds", it means you have finished this step successfully. However, if you hear "setting fails", please check and redo that step.

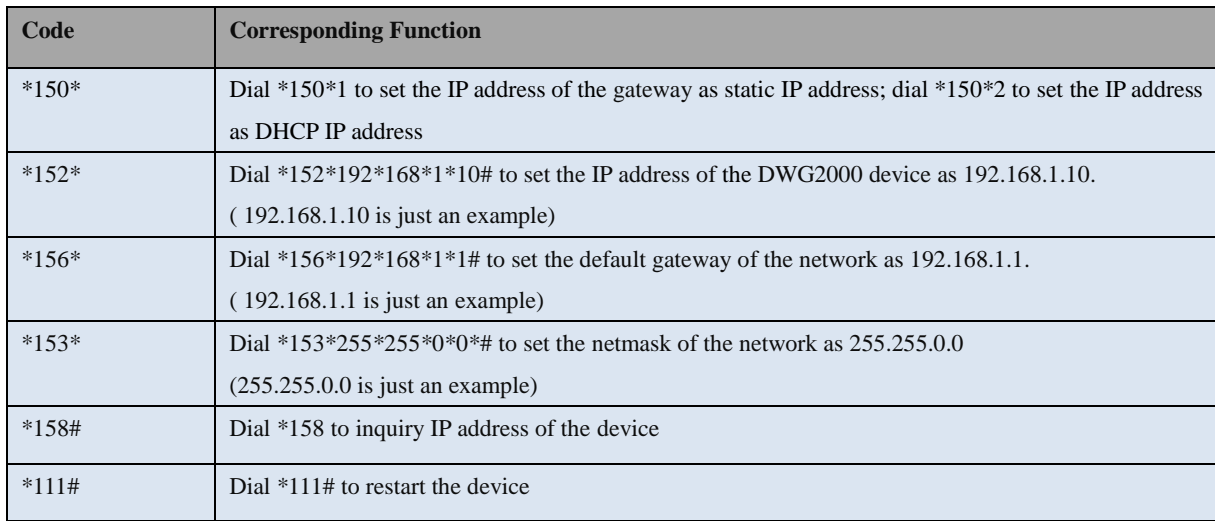

# <span id="page-10-2"></span>**3.2 Basic Operation**

## <span id="page-10-3"></span>**3.2.1 Check IP address**

Use a mobile phone to call a SIM card number of the DWG2000 device, then the device will answer and play a voice prompt of 'dial the extension number'. Press \*158# on mobile phone, then the device will report its local IP address automatically.

## **3.2.2 Restore factory setting via IVR**

<span id="page-10-4"></span>Use a mobile phone to call a SIM card number of the DWG2000 device, the device will answer and play a voice prompt of 'dial the extension number'. Press \*166\*000000# on the mobile phone, then you will hear 'setting succeeds', then the factory setting of the gateway will be restored.

## <span id="page-10-5"></span>**3.2.3 Restore default IP and password**

Press RST button for about 3 seconds, then the device will be rebooted and the IP address, username and password will be restored to factory default.

DWG2000 GSM/CDMA/WCDMA User Manual 11

#### **3.2.4 Restore factory setting**

<span id="page-11-1"></span><span id="page-11-0"></span>Press RST button for about 7 seconds, then gateway will be rebooted and restored to factory setting.

# **3.3 Local Maintenance through Console Port**

To ensure easy maintenance, the DWG2000 device provides a standard RS232 console port, which has a Baud rate of 115200bps. Users can log in the device to carry out maintenance-related configurations through the console port.

#### **Example: Log in DWG2000 via Console Port**

**Step 1:** Prepare a serial cable as follows (standard RS232, 115200bps);

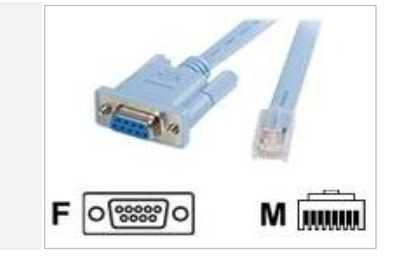

- **Step 2:** Connect the F port of the serial cable with the COM port of PC. If the PC does not have a COM port, please use a USB-to-COM converting tool to connect the serial cable with the PC.
- **Step 3:** Connect the M port of the serial cable with the console port of the DWG2000 device.

**Step 4:** Conduct configurations on login software.

Herein we take the PuTTY sofeware as an example. Detailed configurations are as follows:

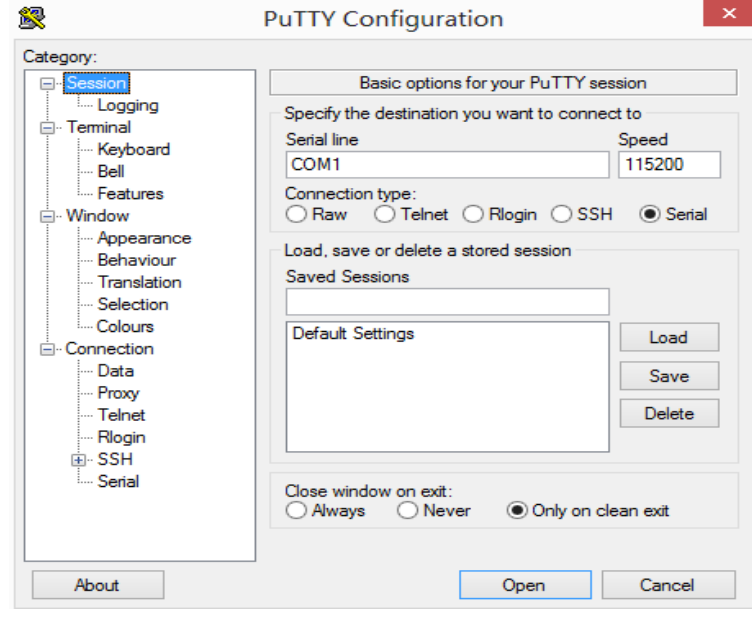

DWG2000 GSM/CDMA/WCDMA User Manual 12 Copyright @ 2015 After finishing the above configurations, click the **Open** button to enter the maintenance interface of the console port. The username and password are the same with those of the web interface of DWG2000

#### **Commands for configuring the IP address of DWG2000:**

 (In the following example, IP address of DWG2000 needs to be configured as 172.30.66.100, and netmask is 255.255.0.0)

> enable enable# configure config# interface ethernet config-if-br-lan# ip address 172.30.66.100 255.255.0.0 config-if-br-lan# exit config# ip default-gateway 172.30.0.1

#### **Commands for inquiring the IP address of DWG2000**

<span id="page-12-0"></span> > enable enable#show interface

# **4 Configurations on Web Interface**

The DWG2000 gateway is embedded a Web management system to facilitate users to configure related parameters via the HTTP protocol. Users are recommended to access the Web system with Google Chrome or Firefox Browser.

## <span id="page-12-1"></span>**4.1 How to Access Web System**

Step 1. Open a web browser and enter the IP address of the DWG2000 gateway (the default IP is 192.168.11.1). Then a login GUI will be displayed. If the IP address has been changed, please enter the new IP address.

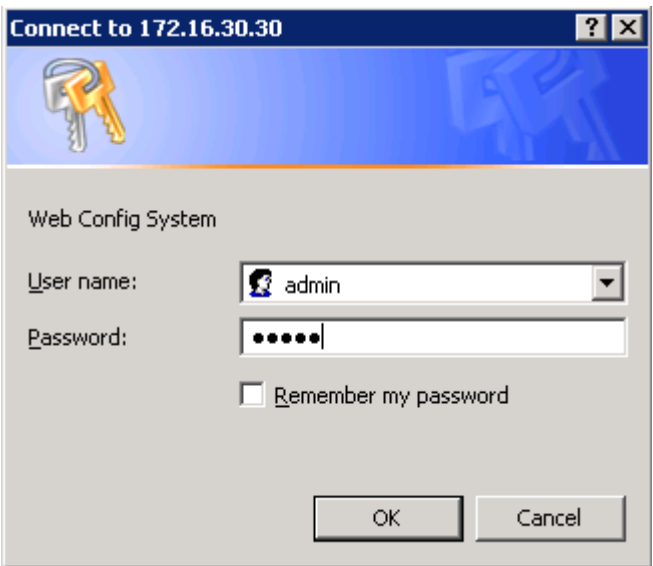

Step 2. Enter username and password and then click **OK** in the login GUI. Both the default username and password are 'admin'.

It's strongly recommended to change the default password to a new one for system security consideration.

# <span id="page-13-0"></span>**4.2 Introduction to Web System**

The web management system of the DWG2000 gateway consists of the navigation tree and detailed configuration interfaces.

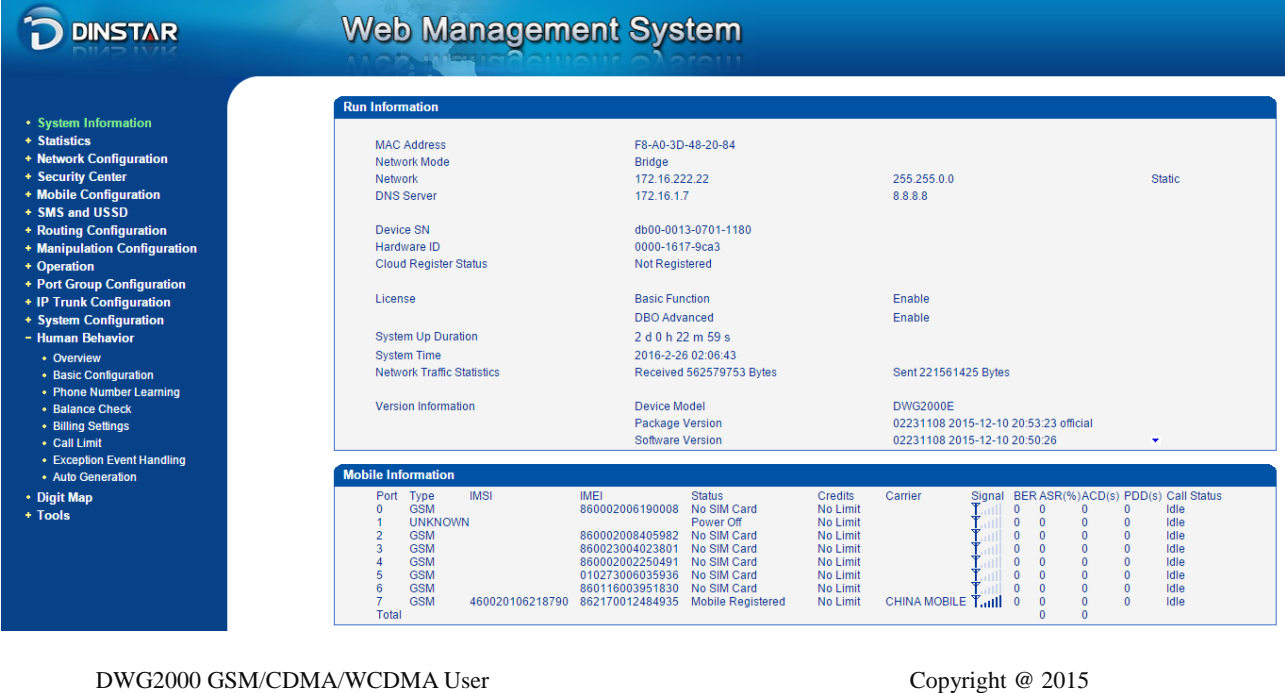

Manual 14

# <span id="page-14-0"></span>**4.3 Configuration Wizard**

To ensure a call can be connected, you should do configurations according to the following wizard.

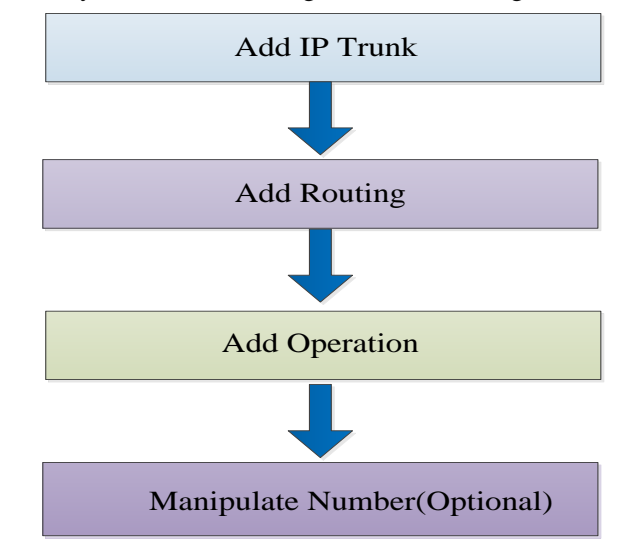

# <span id="page-14-1"></span>**4.4 System Information**

Click **System Information** in the navigation tree, and you can see basic information of the gateway, including running information, mobile information and SIP information.

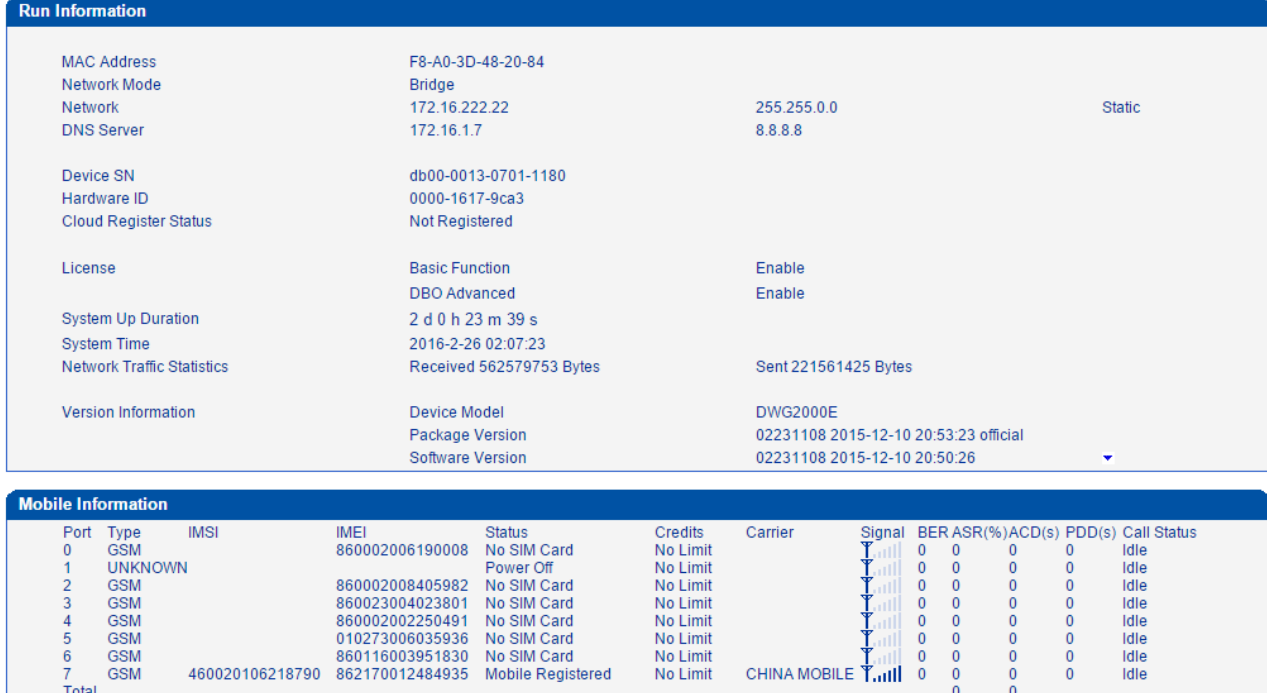

DWG2000 GSM/CDMA/WCDMA User Manual 15

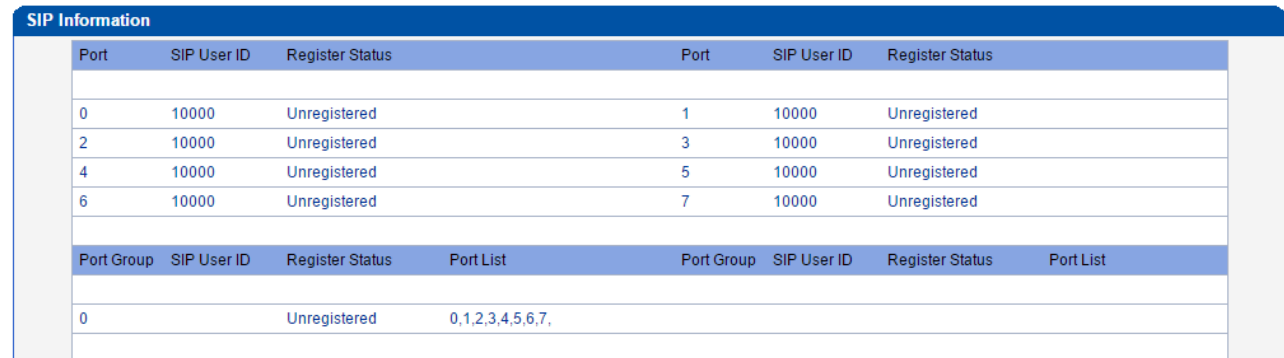

# <span id="page-15-0"></span>**4.5 Statistics**

## <span id="page-15-1"></span>**4.5.1 TCP/UDP**

On the **Statistic**  $\rightarrow$  **TCP/UDP** interface, the number of the sent packages over TCP/UDP and the number of the received packages over TCP/UDP are displayed. If you click the **Refresh** button and the numbers change, it means the communication is normal.

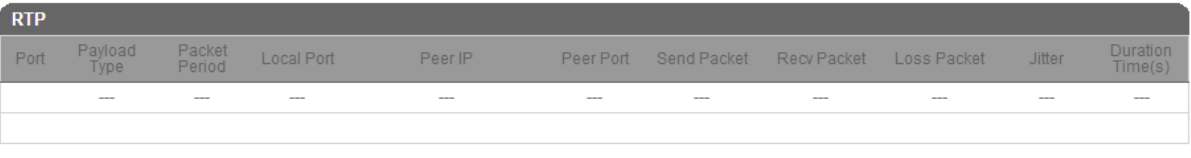

Refresh

## <span id="page-15-2"></span>**4.5.2 RTP**

On the **Statistic RTP** interface, the data packages related to RTP (Real-time Transport Protocol) are displayed. The packages can be refreshed automatically or manually. If data are shown, it means a call is ongoing.

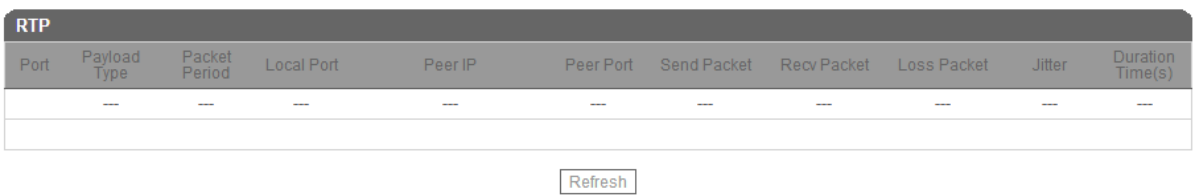

## <span id="page-15-3"></span>**4.5.3 SIP Call History**

On the **Statistic SIP Call History** interface, the number of incoming calls and the number of outgoing calls through the ports of the DWG2000 gateway will be displayed.

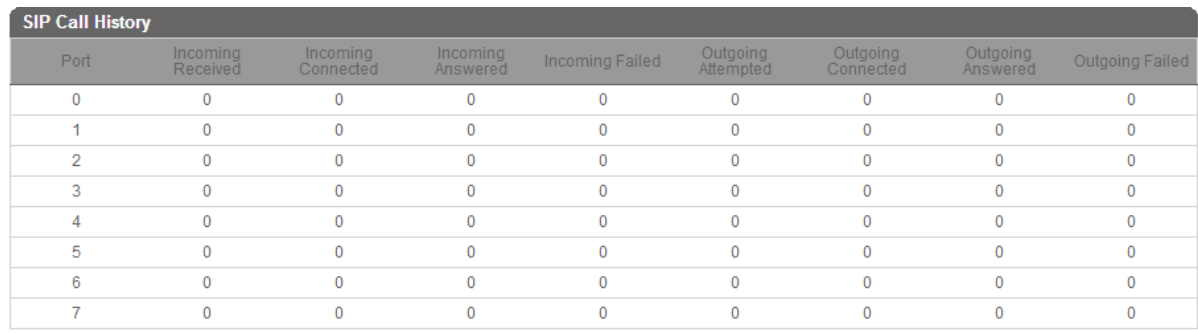

Refresh

## <span id="page-16-0"></span>**4.5.4 IP to GSM Call History**

## On the **Statistic**  $\rightarrow$  **IP to GSM Call History** interface, history of IP  $\rightarrow$  GSM calls is displayed.

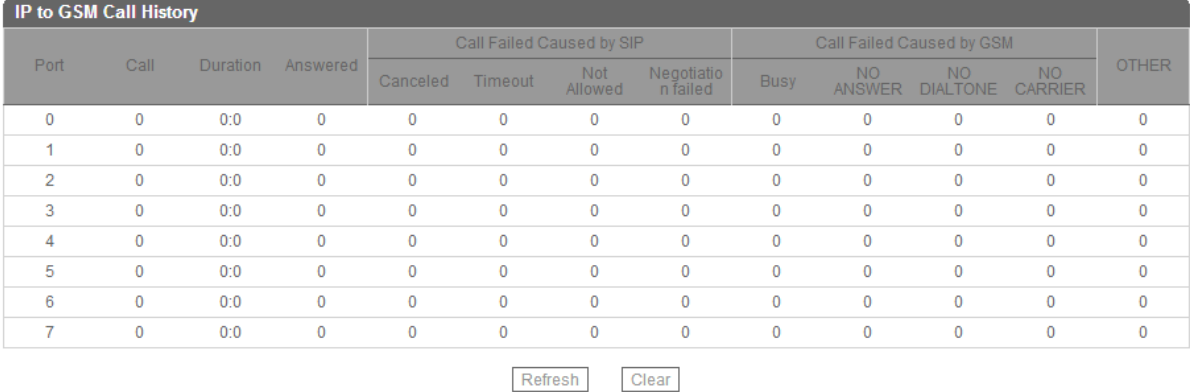

## <span id="page-16-1"></span>**4.5.5 CDR Report**

On the **Statistic**  $\rightarrow$  **CDR Report** interface, details of all calls through the ports of the DWG2000 gateway are displayed. The CDR function can be enabled on the following interface.

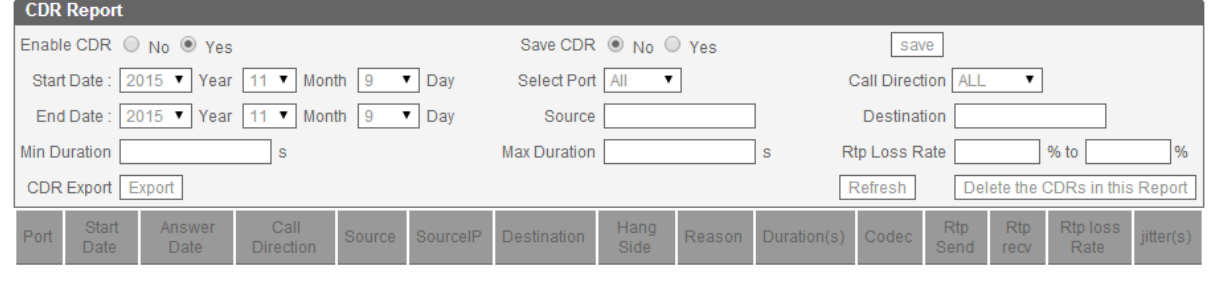

Total: 0 entries 50 entries/page 1/0 page ▼

## <span id="page-16-2"></span>**4.5.6 Lock BCCH Report**

On the **Statistics**  $\rightarrow$  **Lock BCCH Report** interface, historic changes of BCCH frequencies are shown.

DWG2000 GSM/CDMA/WCDMA User Manual 17

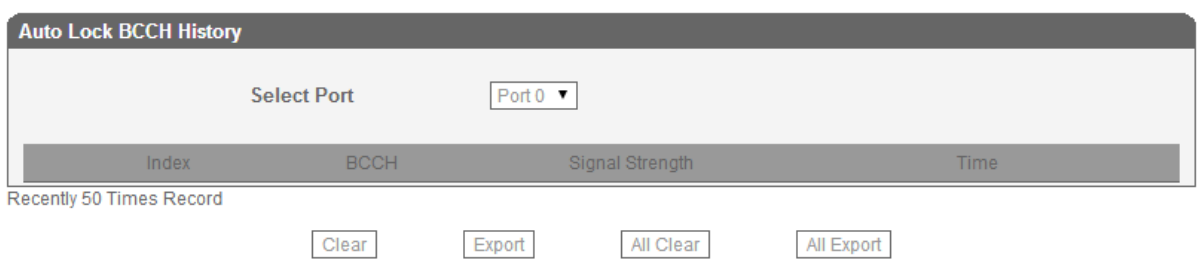

## <span id="page-17-0"></span>**4.5.7 Current Call Status**

On the **Statistics**  $\rightarrow$  **Current Call Status** interface, status and detail of the current call are shown.

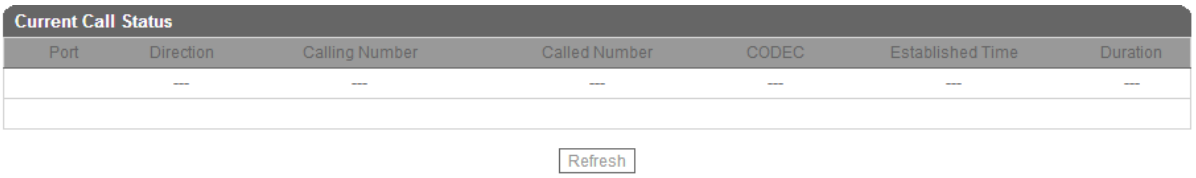

## <span id="page-17-1"></span>**4.5.8 GSM Event**

On the **Statistics**  $\rightarrow$  **GSM Event** interface, the historic events such as register of any GSM port of the DWG2000 gateway can be queried.

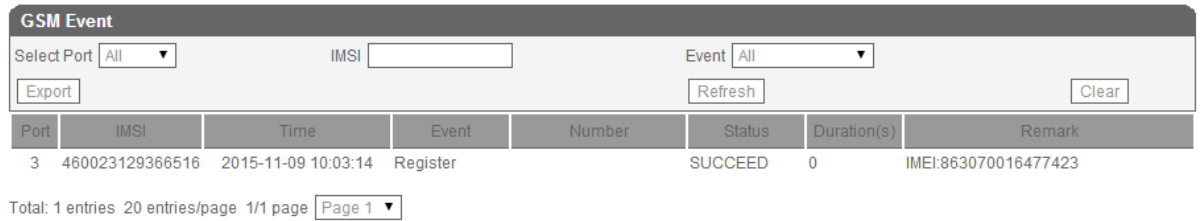

# <span id="page-17-2"></span>**4.6 Network Configuration**

#### <span id="page-17-3"></span>**4.6.1 Working Mode of Network**

DWG2000 works in the bridge mode. Under the bridge mode, the IP address of FE0 is the same with that of FE1.

#### <span id="page-17-4"></span>**4.6.2 Types of Optional IP Address**

There are three kinds of IP addresses for selection for the network ports, including Static IP address, DHCP IP address and PPPOE IP address.

## **DHCP: Obtain IP address automatically**.

DWG2000 is regarded as a DHCP client, which sends a broadcast request and looks for a DHCP server to answer. Then the DHCP server automatically assigns an IP address to a computer from a defined range of numbers configured for a given network. DHCP IP address herein refers dynamic IP address which is automatically assigned.

DWG2000 GSM/CDMA/WCDMA User Manual 18

#### **Static IP Address:**

Static IP address is a static IP address which is assigned by Internet Service Provider (ISP) and remains associated with a single computer over an extended period of time. This differs from a dynamic IP address**,**  which is assigned *ad hoc* at the start of each session, normally changing from one session to the next.

#### **PPPoE:**

PPPoE is an acronym for point-to-point protocol over Ethernet, which relies on two widely accepted standards: PPP and Ethernet. PPPoE is a specification for connecting the users on an Ethernet to the Internet through a common broadband medium, such as a single DSL line, wireless device or cable modem. All the users over the Ethernet share a common connection, so the Ethernet principles supporting multiple users in a LAN combine with the principles of PPP, which apply to serial connections. PPPOE IP address refers to IP address assigned through the PPPoE mode.

## <span id="page-18-0"></span>**4.6.3 How to Configure Network Parameters**

Click Network Configuration  $\rightarrow$  Local Network on the navigation tree, and you will see the following interface.

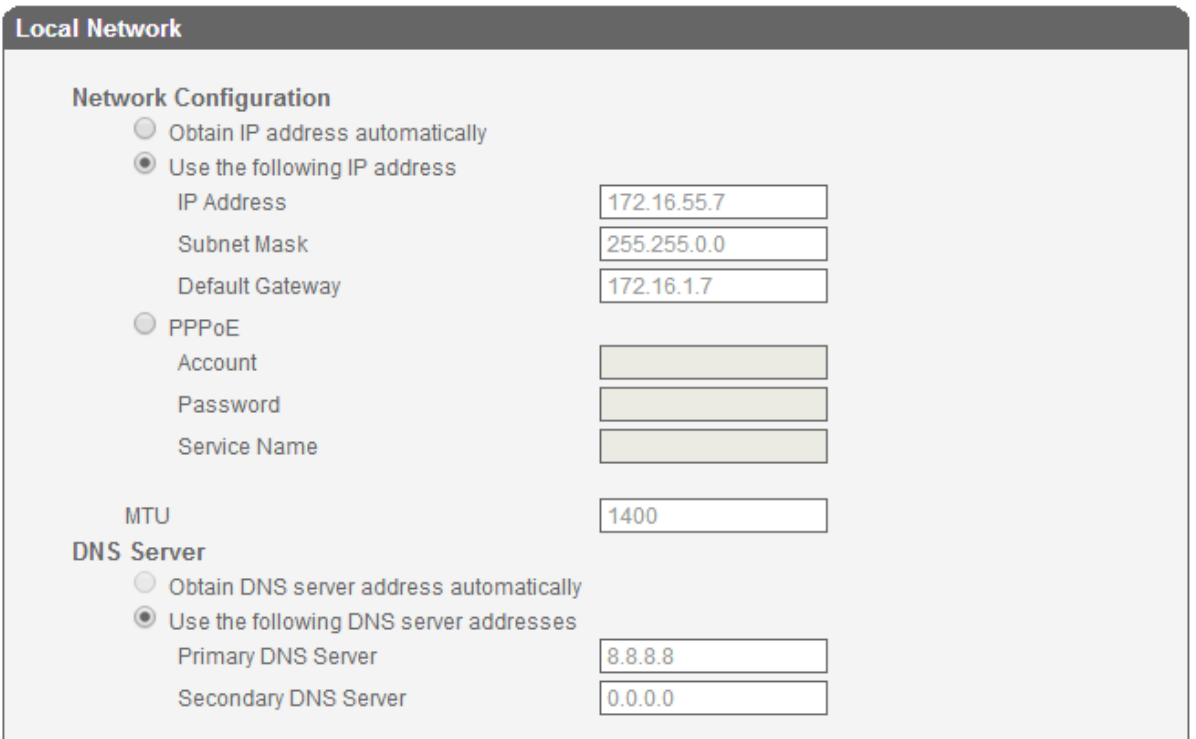

If you choose static IP address, you need to fill in the following information:

- IP Address: the IP address of the DWG2000 device:
- Subnet Mask: the subnet mask of the router connected the DWG2000 device:
- Default Gateway: the IP address of the router connected the DWG2000 device.

DWG2000 GSM/CDMA/WCDMA User Manual 19

If you choose PPPoE, you need to fill in the account, password and service name, which are provided by telecom operator.

If you choose 'Obtain IP address automatically', you do not need to fill in any information.

## <span id="page-19-0"></span>**4.6.4 ARP**

The ARP (Address Resolution Protocol) function is mainly used to query or add the mapping relationship between an IP address and a MAC address. There are static ARP mapping and dynamic ARP mapping. As routers work, the DWG2000 gateway can automatically search those devices at the same network segment. In case that you don't want to use this automatic mapping, please use the static ARP mapping.

Interface for adding ARP mapping is as followings:

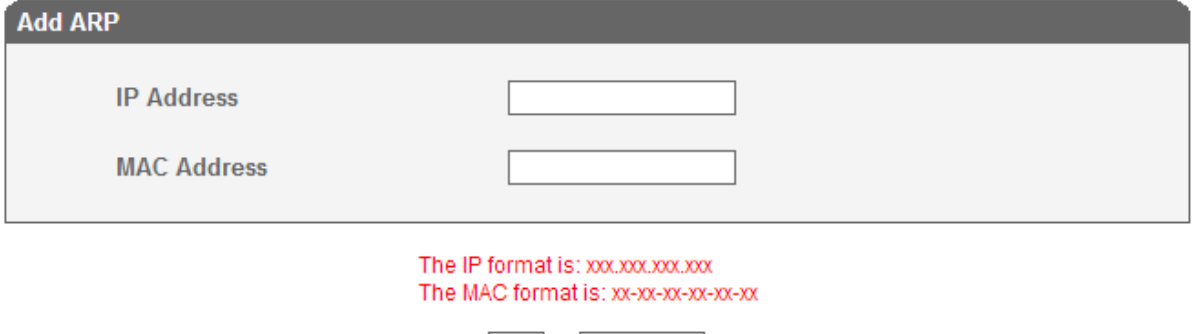

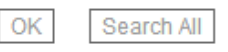

Click **Search All**, and the interface for querying ARP mapping is displayed:

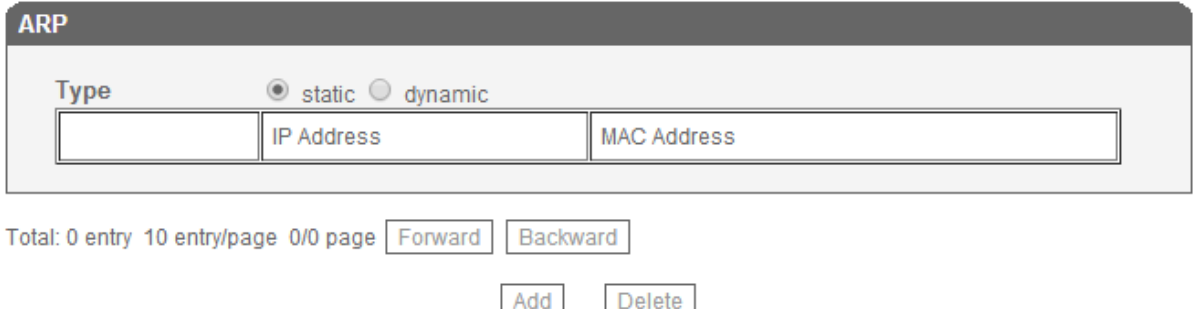

## <span id="page-19-1"></span>**4.6.5 VPN Parameter**

Click **Network Configuration**  $\rightarrow$  **VPN Parameter**, and you can see the following interface.

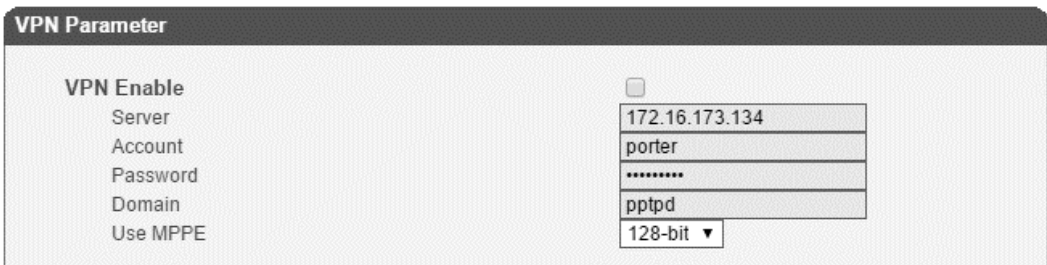

Note: It must restart the device to take effect.

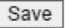

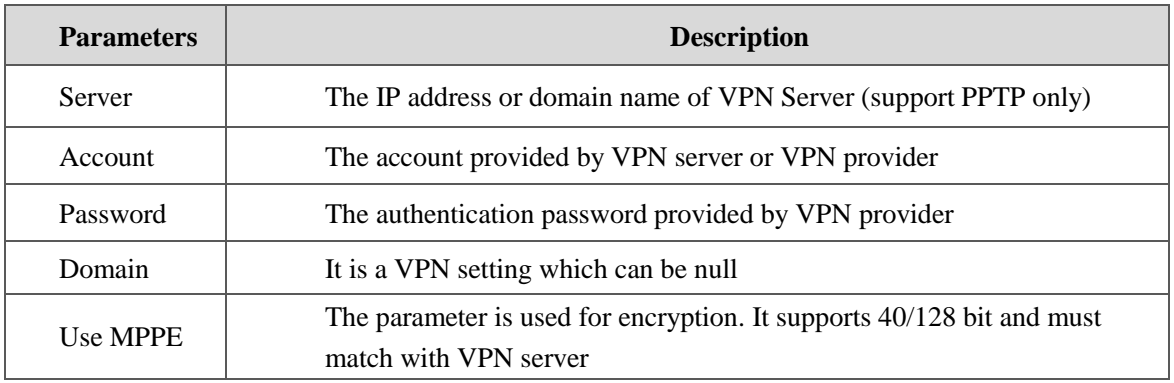

Note: VPN connecting status can be checked on the **System Information** interface.

# <span id="page-20-0"></span>**4.7 Security Center**

## <span id="page-20-1"></span>**4.7.1 Access Rules**

On the **Access Rules** interface, click **Add**, and you can set rules to accept or reject the calls from a specific port, the login of other people via Web or Telnet, or PIN packages.

TCP: accept or reject the login of other people via Web or Telnet;

UDP: accept or reject the calls from a specific port;

ICMP: accept or reject PIN packages.

All: accept or reject all the abovementioned items.

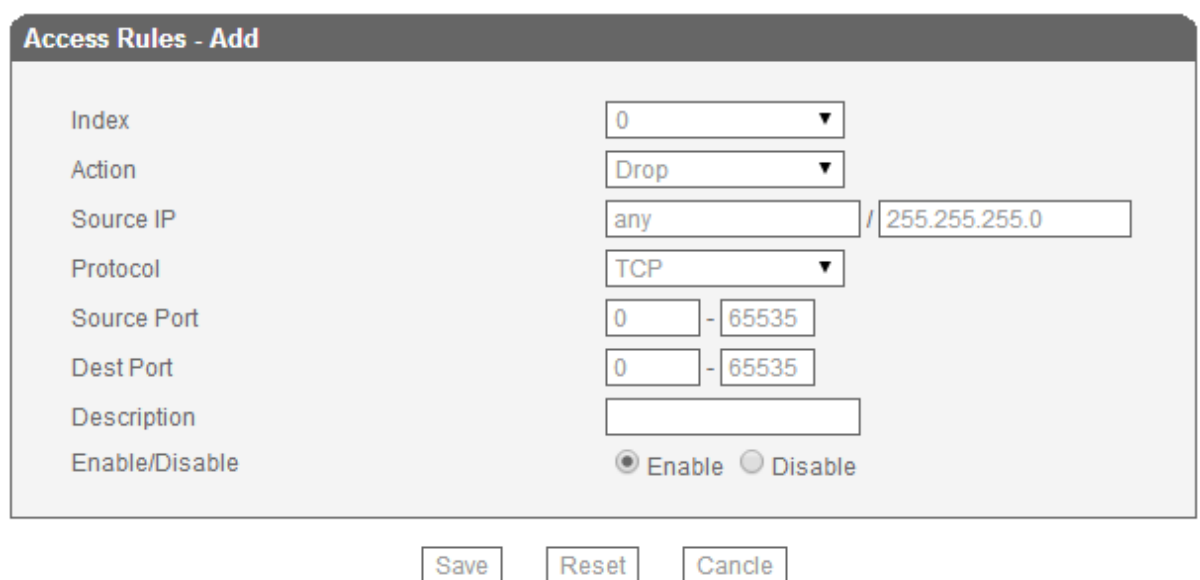

# <span id="page-21-0"></span>**4.8 Mobile Configuration**

## <span id="page-21-1"></span>**4.8.1 Basic Configuration**

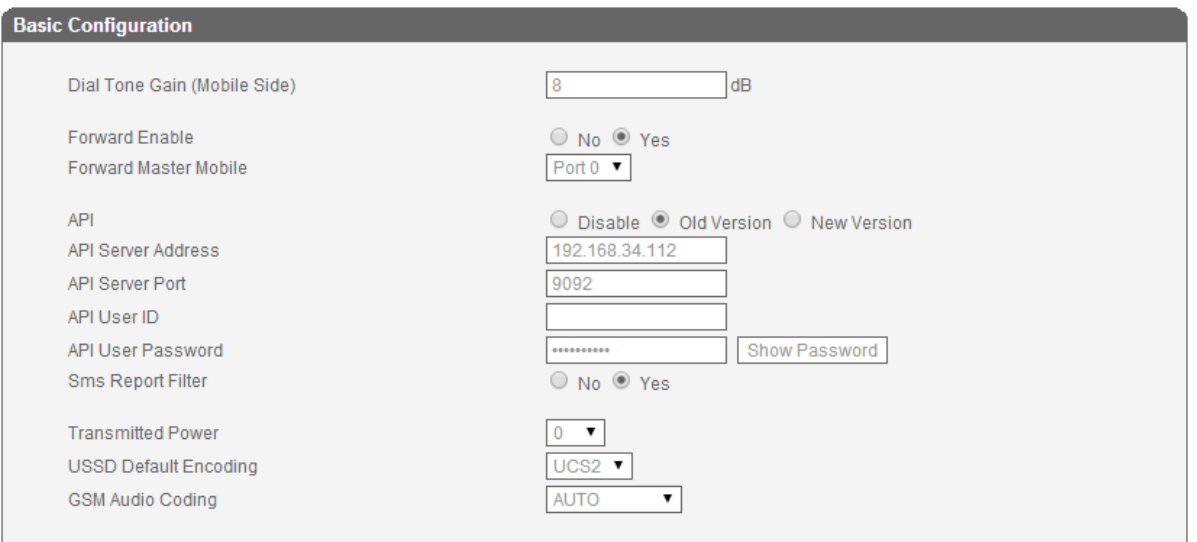

### **Introduction to API**

The API protocol is used for external applications (for instance: SMS Server) to control the sending and receiving of SMS/USSD on the gateway.

To enable the API function of the DWG2000 gateway, the IP address, port, user ID and password of SMS Sever must be correctly configured, and the TCP Intercept function of the SMS Server must be enabled. Once the connection between the gateway and TCP is established, the gateway will send user ID and password to the SMS Server, and then the SMS Server will send back a message which indicates successful authentication.

DWG2000 GSM/CDMA/WCDMA User Manual 22

The API Server Address, API Server Port, User ID and API User Password on the above interface of DWG2000 must be the same with the IP Address, Port, Auth ID and Password on the setting interface of SMS Server.

## **Introduction to GSM Audio Coding**

There are eight formats for GSM Audio Coding, including Auto, FR, HR, EFR, AMR\_FR, AMR\_HR, FR and EFR, EFR and FR.

**Auto**: it means GSM Audio Coding is automatic.

**FR (Full Rate)**: the first digital speech coding speech standard used in the GSM digital mobile phone system. The bit rate of the codec is 13 kbit/s, or 1.625 bits/audio sample (often padded out to 33 bytes/20 ms or 13.2 kbit/s).

**HR (Half Rate)**: the bit rate of the codec is 6.5 kbit/s. It requires half the bandwidth of the Full Rate codec and network capacity for voice traffic is doubled, at the expense of audio quality. It is recommended to use this codec when the battery is low as it may consume up to 30% less energy.

**EFR (Enhanced Full Rate)**: is a speech coding standard that was developed in order to improve the quite poor quality of Full Rate codec. Working at 12.2 kbit/s, the EFR provides good quality in any noise conditions. The EFR is compatible with the highest AMR mode (both are ACELP). Although the EFR helps to improve call quality, this codec has higher computational complexity, which in a mobile device can potentially result in an increase in energy consumption as high as 5% compared to 'old' FR codec.

**AMR (Adaptive Multi-Rate)**: is an audio compression format optimized for speech coding. AMR speech codec consists of a multi-rate narrowband speech codec that encodes narrowband (200–3400 Hz) signals at variable bit rates ranging from 4.75 to 12.2 kbit/s with toll quality speech starting at 7.4 kbit/s.

There are two modes for the AMR codec in the DWG2000:

**AMR FR:** the AMR codec in a full rate channel (FR) **AMR\_HR**: the AMR codec in a half rate channel (HR).

**FR and EFR**: GSM Audio Coding supports both FR and EFR, but FR is prior to EFR. **EFR and FR**: GSM Audio Coding supports both EFR and FR, but EFR is prior to FR.\

## <span id="page-23-0"></span>**4.8.2 Mobile Configuration**

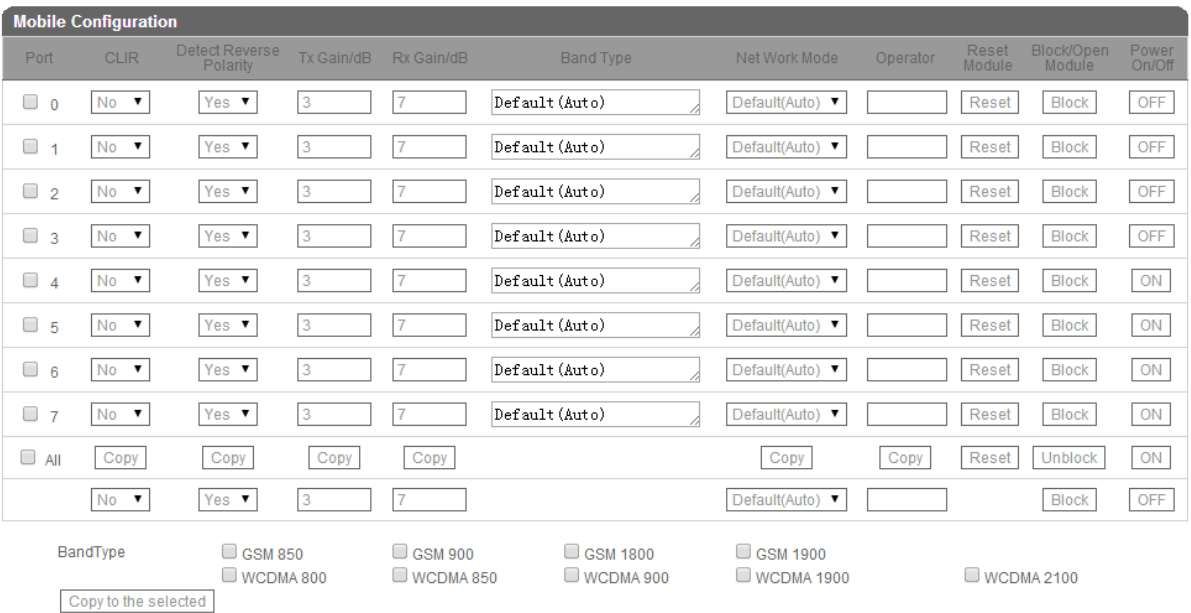

Save Refresh

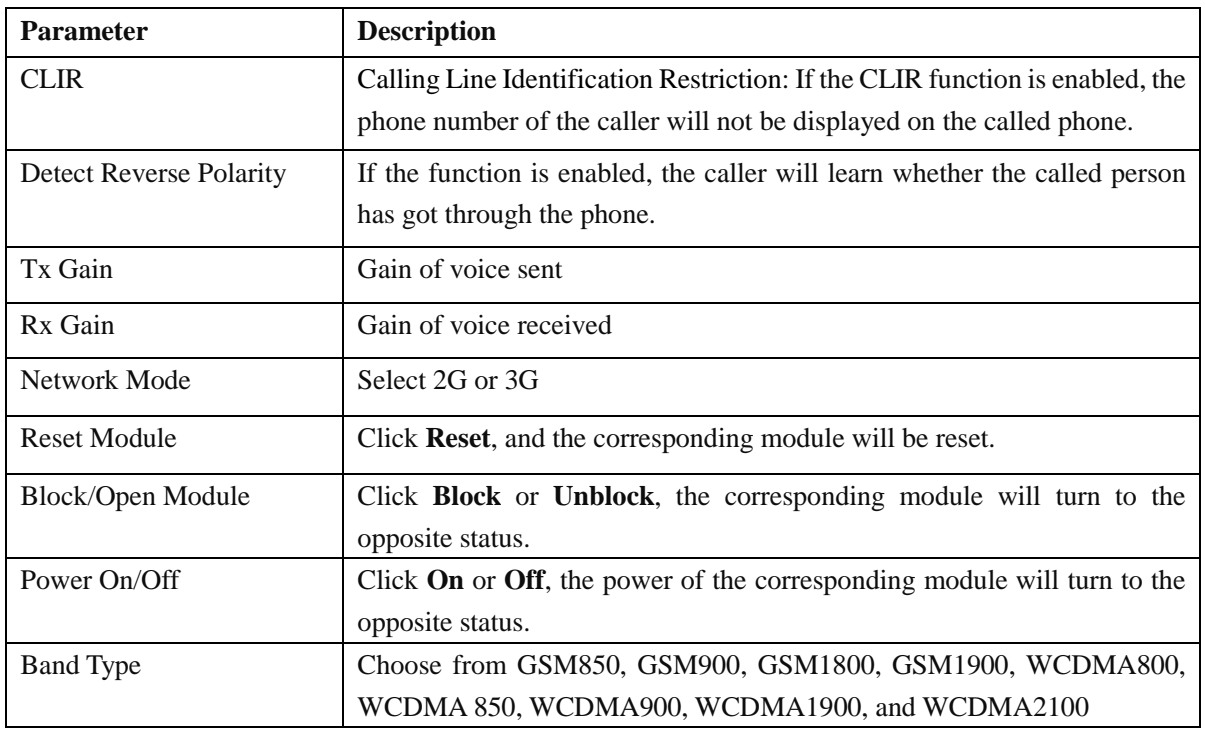

## <span id="page-23-1"></span>**4.8.3 Phone Number Config**

On the **Phone Number Config** interface, you can write a phone number into a specific memory card and SIM Card, and thus the phone number can be called in case that this SIM card has been pulled out and inserted into another port.

DWG2000 GSM/CDMA/WCDMA User Manual 24 Copyright @ 2015 Select **Yes** on the right of 'Write Phone Number to SIM Card', enter a phone number and click **Submit**.

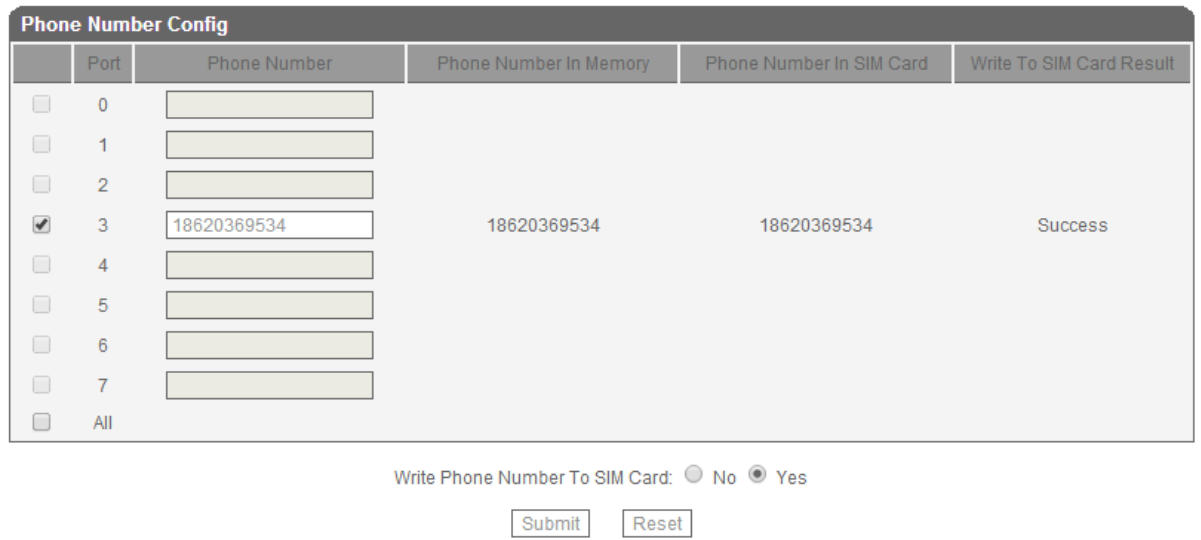

## <span id="page-24-0"></span>**4.8.4 PIN Management**

PIN code is a combination of numbers used as an additional password to access the SIM card of the selected port.

On the following interface, you can set a PIN code for the SIM card of the selected port.

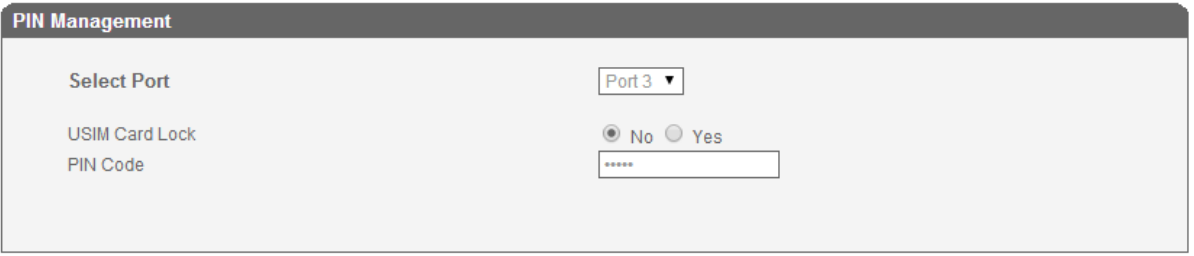

#### Save

## <span id="page-24-1"></span>**4.8.5 IMEI**

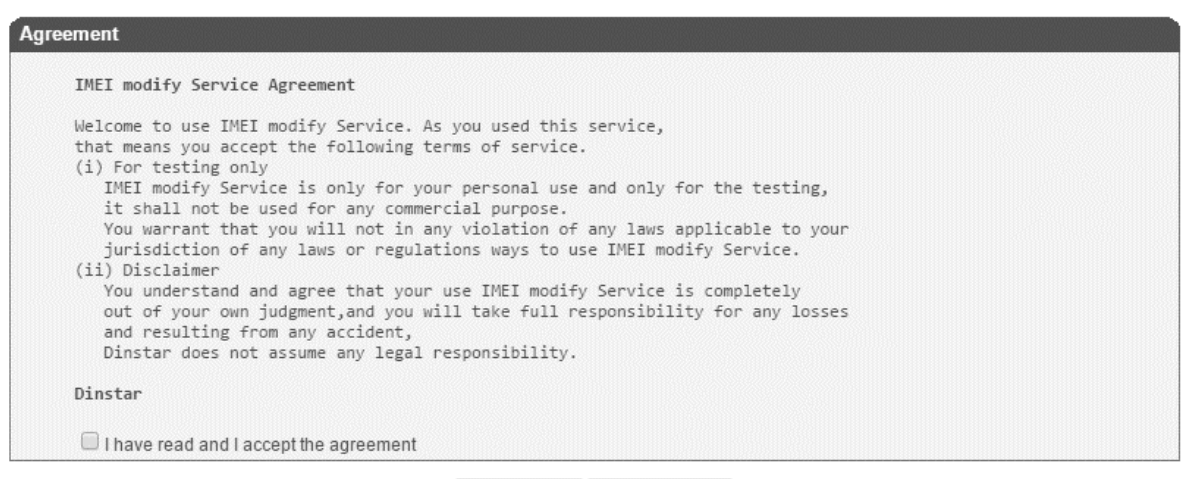

IMEI Modify | IMEI Auto Set

DWG2000 GSM/CDMA/WCDMA User Manual 25

#### <span id="page-25-0"></span>**4.8.6 Carrier**

On the **Mobile Configuration**  $\rightarrow$  **Carrier** interface, if **Automatic** is selected, the DWG2000 device will automatically identify the carrier which the inserted SIM card belongs to. If **Manual** is selected, you need to choose a carrier in the drop-down box.

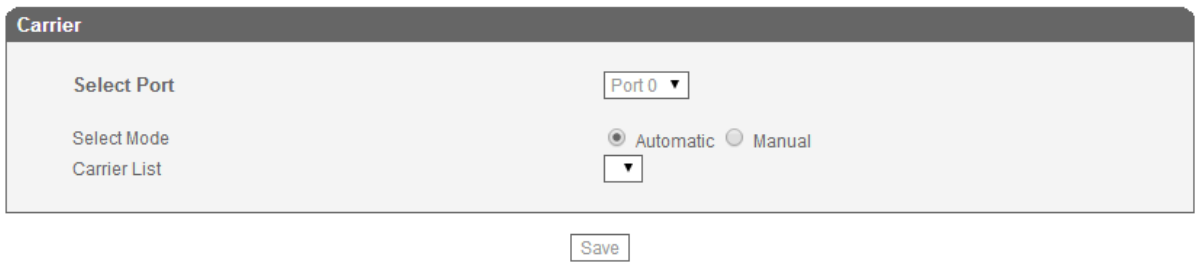

### <span id="page-25-1"></span>**4.8.7 BCCH**

BCCH (Broadcast Control Channel): BCCH is a logical broadcast channel used by the base station in a GSM/WCDMA network to send information about the identity of the network. The information is used by a mobile station to get access to the network. Information includes the Mobile Network Code (MNC), the Location Area Code (LAC) and a list of frequencies used by the neighboring cells.

#### **Configuration Procedures for BCCH:**

Step 1. In the navigation tree on the left, click **Mobile Configuration**  $\rightarrow$  **BCCH**.

Step 2. Drag the scroll bar on the bottom of the interface, and you will see  $\Box$  buttons.

Step 3. Click the  $\left| \frac{\text{Delta}}{\text{total}} \right|$  button of a specific port, and you will see the following interface.

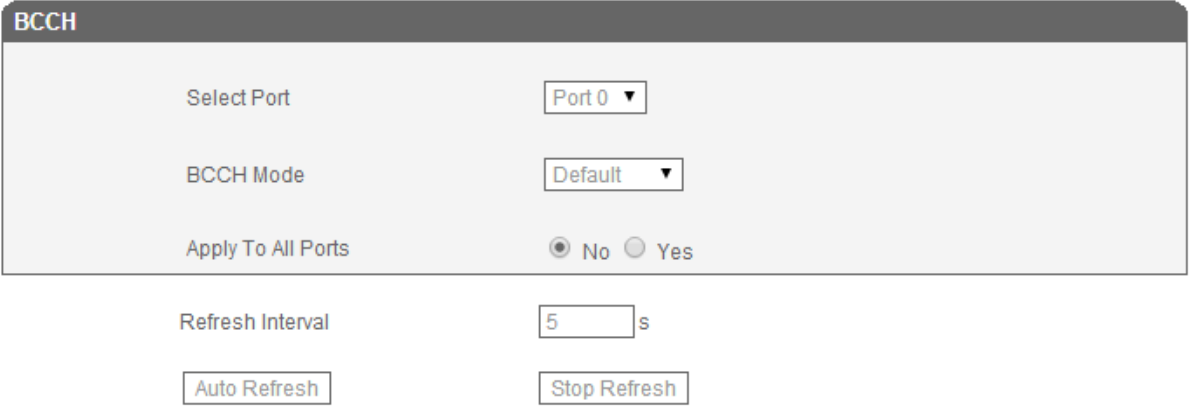

Step 4. Click the drag-down box on the right of **BCCH Mode**, and select a mode.

DWG2000 GSM/CDMA/WCDMA User Manual 26

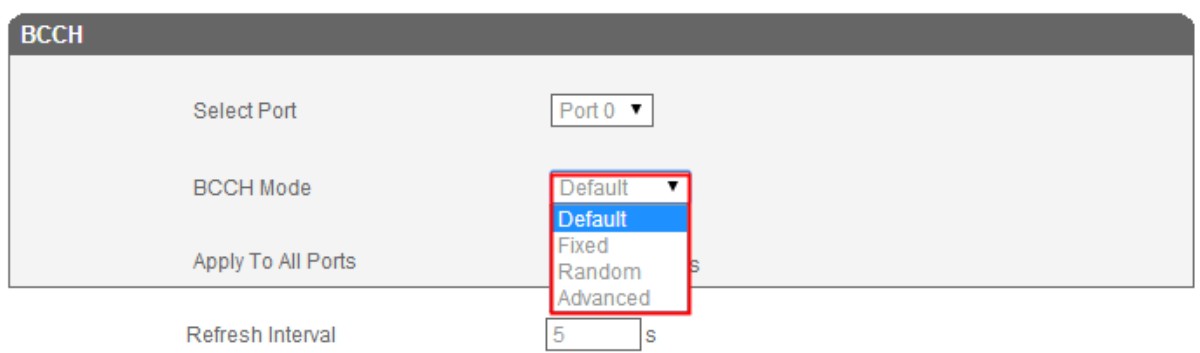

**Default**: All frequencies will be automatically matched with the gateway.

**Fixed**: You are required to set three fixed frequencies, and the frequencies will be matched with the gateway permanently.

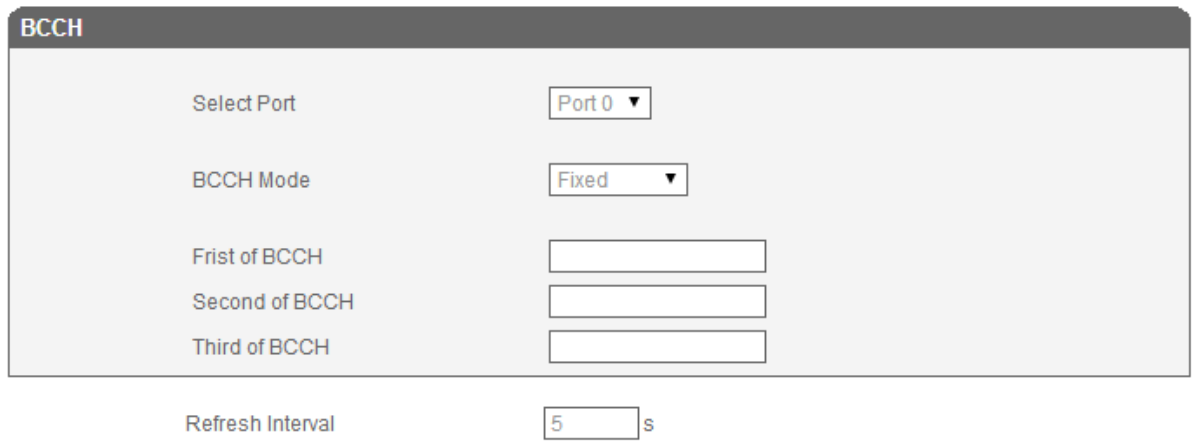

**Random**: you are required to set some conditions, including minimum signal strength, the period for automatic frequency switch, and whether to switch frequency during calling.

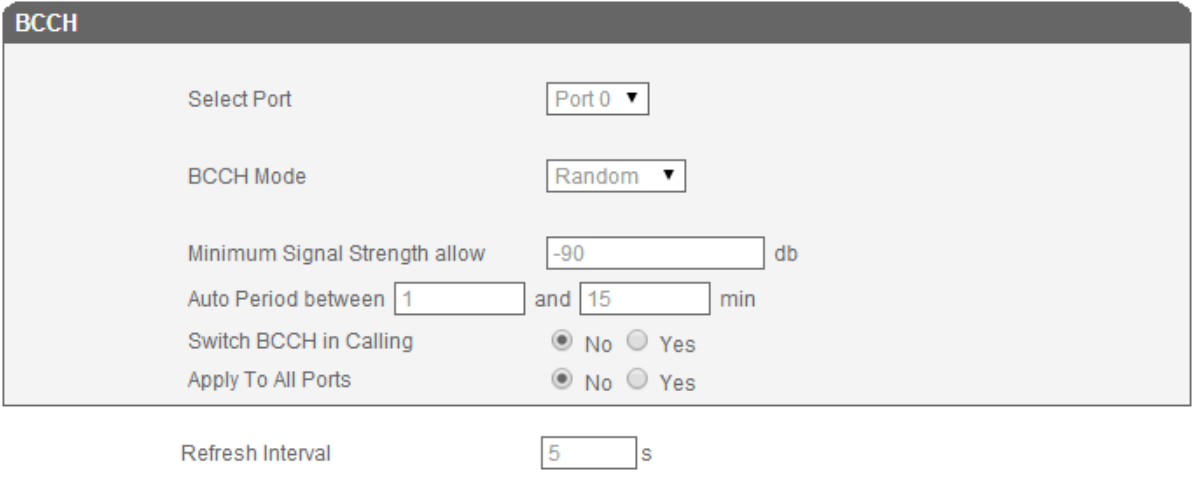

DWG2000 GSM/CDMA/WCDMA User Manual 27 Copyright @ 2015 Advanced: you are required to set some conditions, including minimum signal strength, minimum answerseizure ratio(ASR), number of calls and number of failed calls.

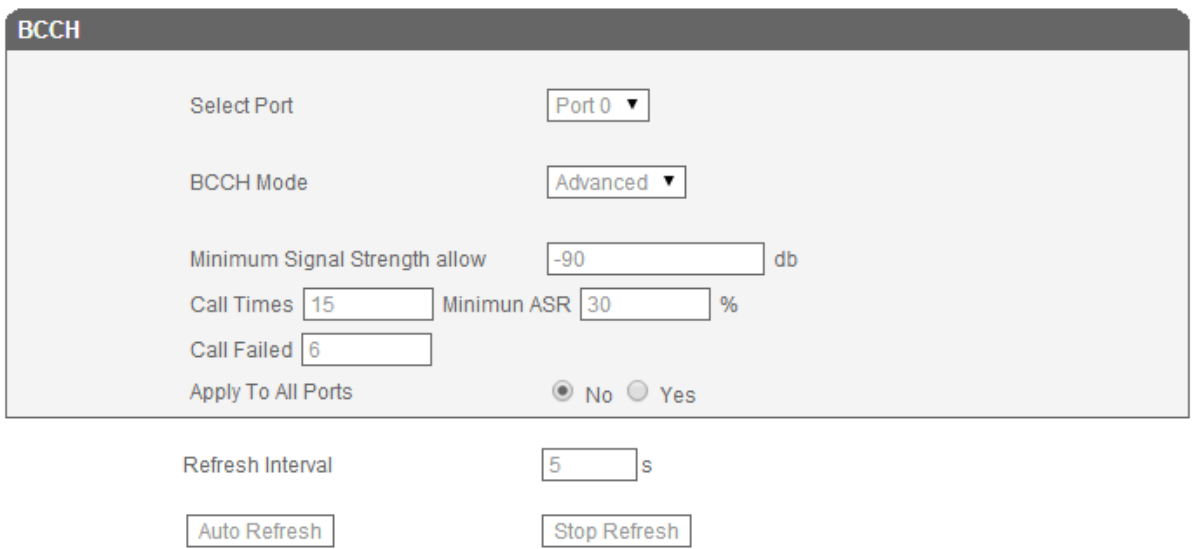

 Note: When the actual number of failed calls reaches the set number, frequencies will be switched or when the actual answer-seizure ratio is less than the minimum answer-seizure ratio, frequencies will be switched.

Step 5. Click the  $\begin{array}{|l|} \hline \text{Save} & \text{button, and a prompt message indicating successful setting will pop up.} \end{array}$ 

Step 6. In the navigation tree, click **Mobile Configuration**  $\rightarrow$  **BCCH**. You will see the following figure on the upper interface. If there are some frequencies that are not useful, you can set them on the BCCH Blacklist, and then those frequencies cannot be used by the mobile station.

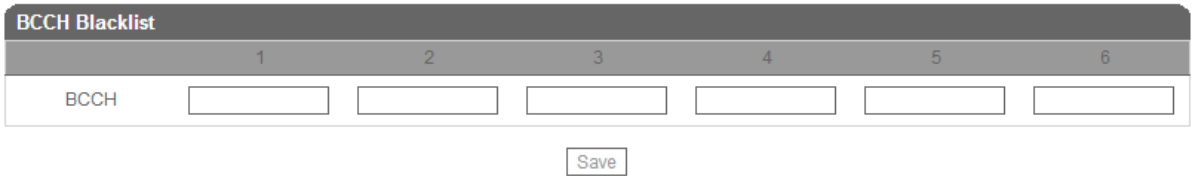

Note: The BCCH Blacklist only works at random mode and advanced mode.

Step 7. On the **Mobile Configuration**  $\rightarrow$  **BCCH** interface, you can also set a refresh interval. For example, if you set refresh interval as 5 seconds, frequencies will be refreshed every 5 seconds.

Step 8. Click the  $\frac{\text{Save}}{\text{Button on the interface}}$ .

## <span id="page-27-0"></span>**4.8.8 Call Forwarding**

Calls can be forwarded unconditionally or under certain conditions.

DWG2000 GSM/CDMA/WCDMA User Manual 28

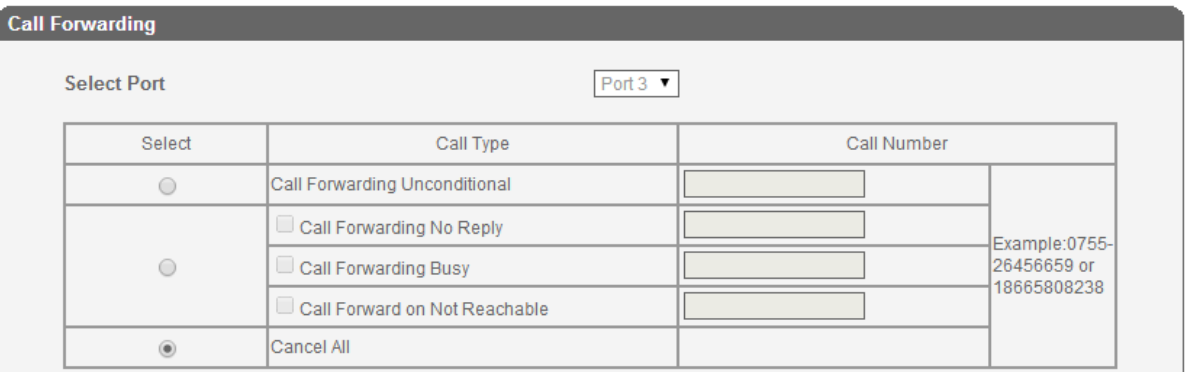

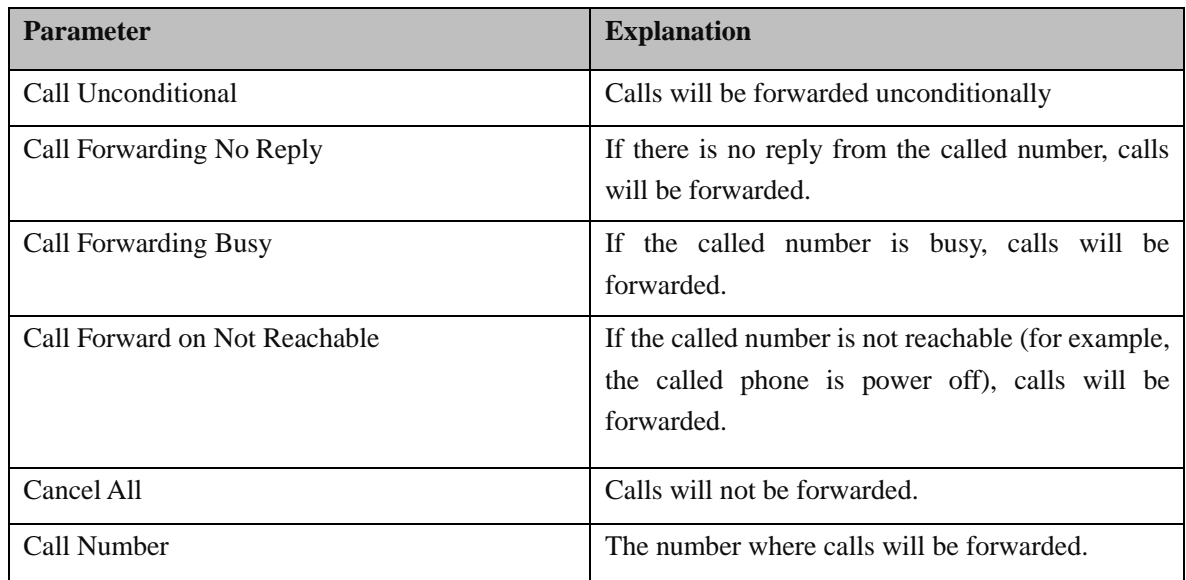

## <span id="page-28-0"></span>**4.8.9 Call Waiting**

On the **Mobile Configuration Call Waiting** interface, the call waiting function can be disabled or enabled.

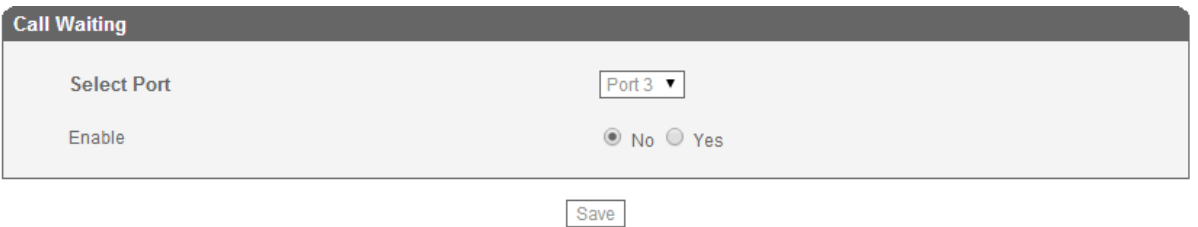

## <span id="page-28-1"></span>**4.8.10 SIM Mode**

There are three SIM modes, including Local SIM, SIM Box and SIM Bank.

DWG2000 GSM/CDMA/WCDMA User Manual 29

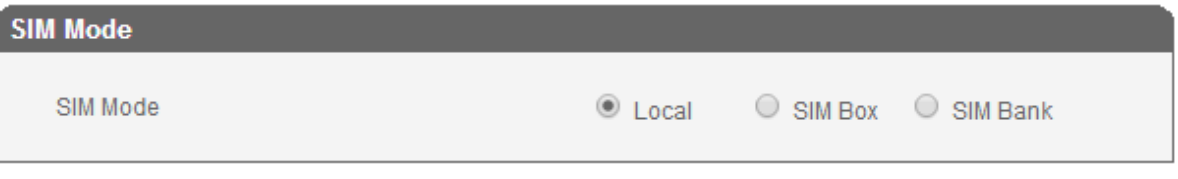

#### Save

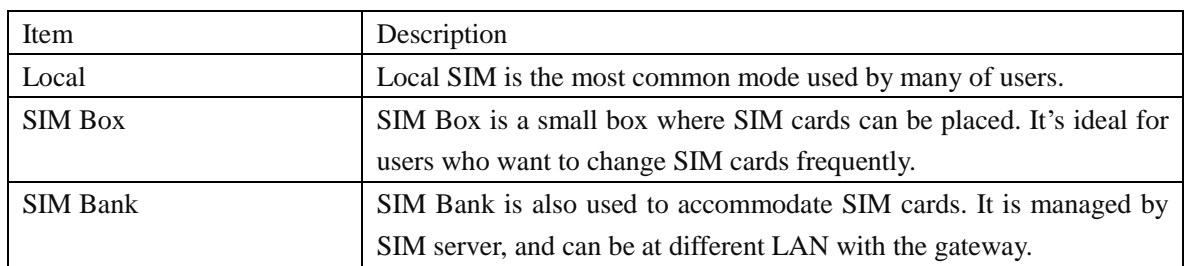

## **What's the difference between SIM Box and SIM Bank?**

Both SIM Box and SIM Bank are used to accommodate SIM cards. SIM box works with local network, and it must be at the same LAN with the gateway. It does not the function of switching cards automatically.

Compared to SIM Box, SIM Bank is most powerful and provides flexible SIM management rules such as SIM Rotation, SIM switching and anti-block policy. It is an important component of SIM server solution. With SIM Bank, GSM gateways can be deployed in different locations and countries so that the users are able to supervise all SIMs in one place.

## <span id="page-29-0"></span>**4.8.11 Cloud Server**

Users need to configure the cloud server when the gateway works with SIM Bank or centralized management is required for the gateway.

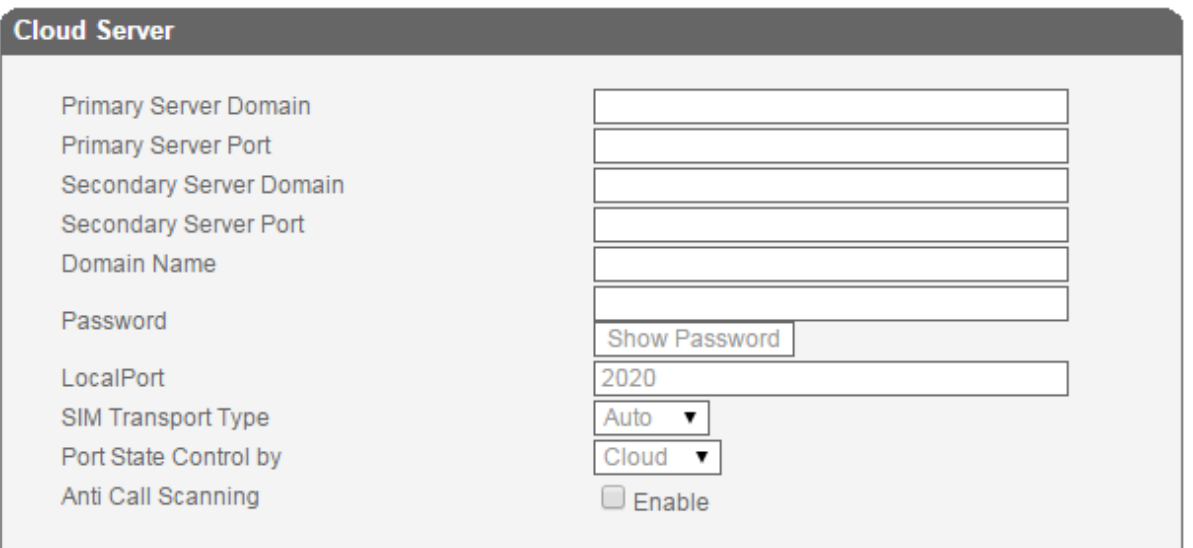

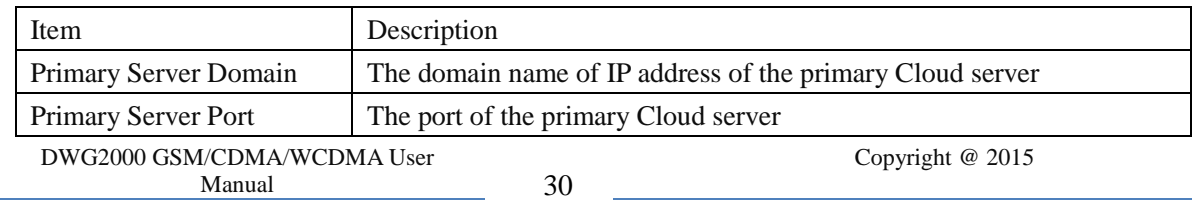

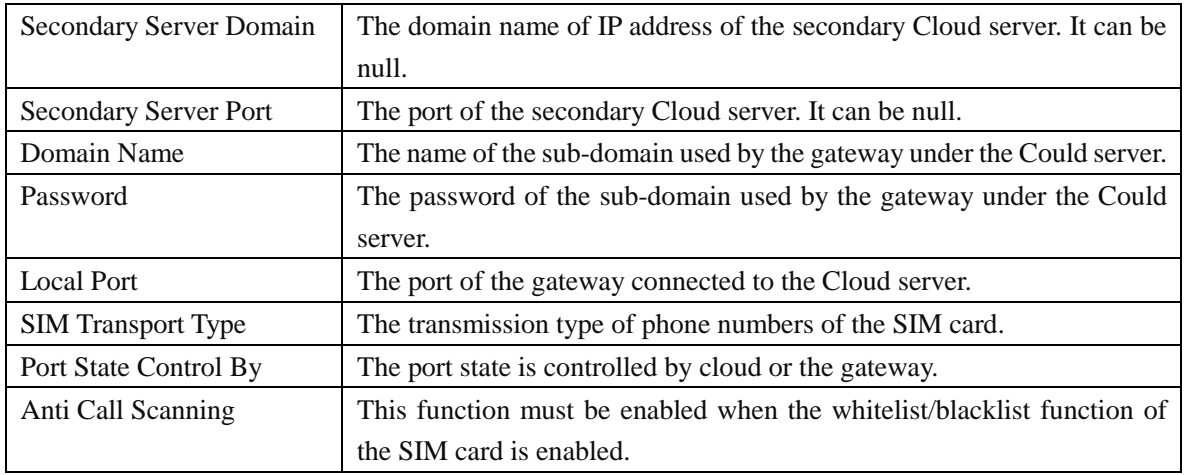

# <span id="page-30-0"></span>**4.9 SMS and USSD**

## <span id="page-30-1"></span>**4.9.1 SMSC**

SMS messages are sent to the destination number via the SMSC. Generally, the SMSC number can be automatically detected by the gateway. This configurable option is used in a situation that the SMSC number can not detected. When such case happens, please contact with mobile service provider to identify the SMSC number and then add SMSC number in the following interface.

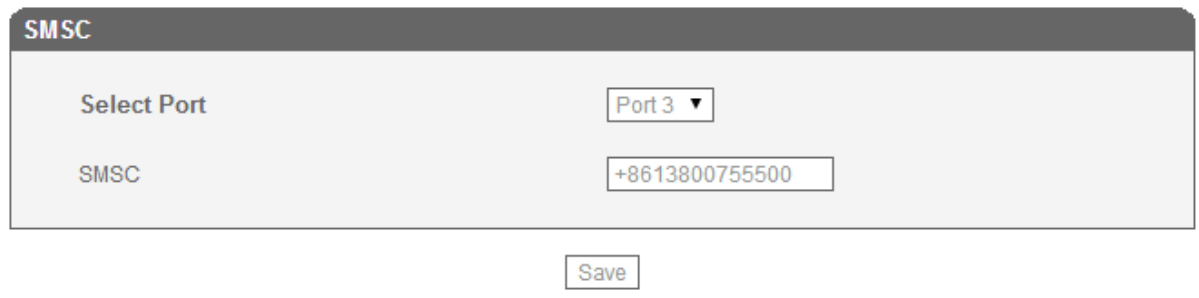

## <span id="page-30-2"></span>**4.9.2 SMS Send Overview**

On the **SMS Send Overview** interface, you can see the number of SMS messages that have been sent via the ports of the gateway, as well as the daily limit and monthly limit of SMS messages that can be sent through the ports of the gateway.

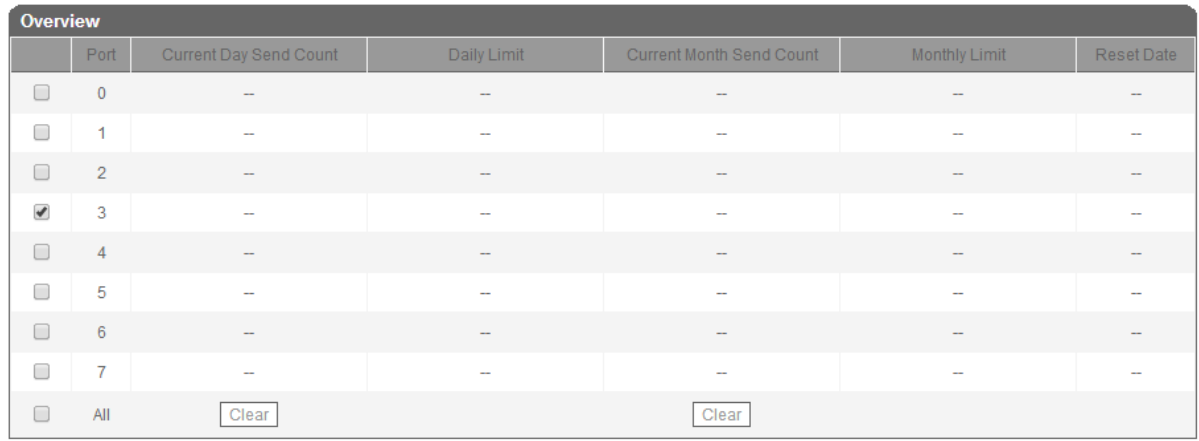

## <span id="page-31-0"></span>**4.9.3 SMS Send Limit Settings**

On the **SMS Limit Settings** interface, click **Add**, and you can see the following interface.

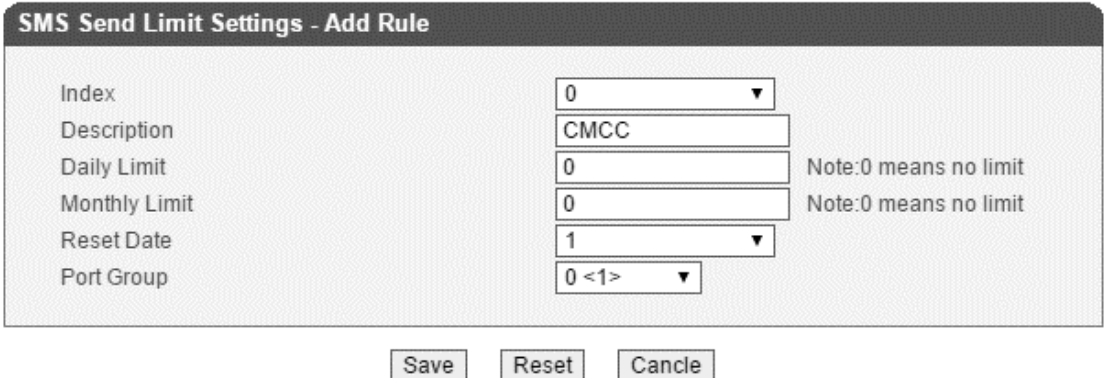

Notes: 1.The SMS Send from WEB will be limited. 2.Please enable NTP.

## <span id="page-31-1"></span>**4.9.4 Send SMS**

The DWG2000 can be used to send messages and receive massages.

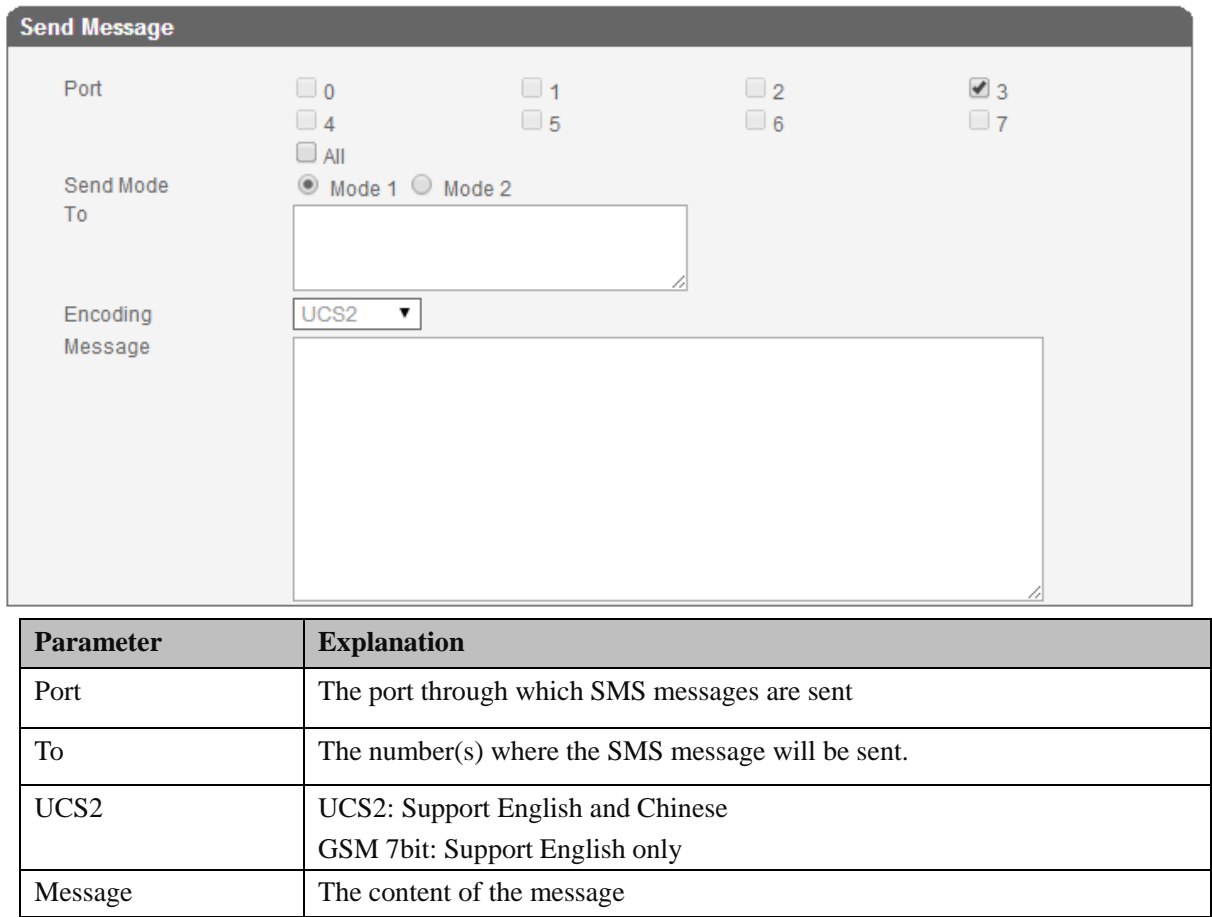

## <span id="page-32-0"></span>**4.9.5 SMS Outbox**

 On the **SMS Outbox** interface, you can see the detailed information of each SMS message that has been sent, and can export the messages.

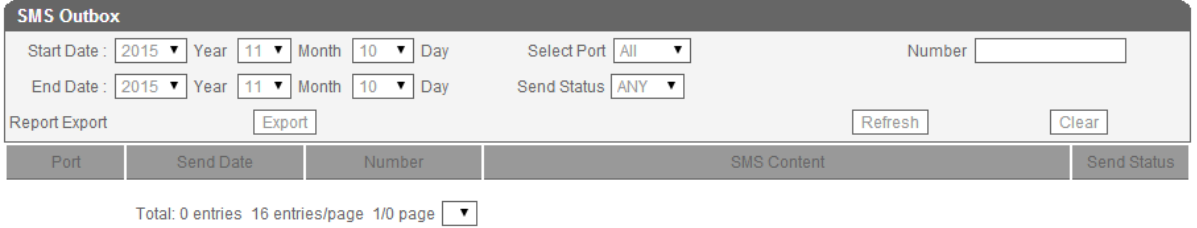

## <span id="page-32-1"></span>**4.9.6 SMS Inbox**

On the **SMS Inbox** interface, you can see the detailed information of each SMS message that has been received, and can export the messages.

DWG2000 GSM/CDMA/WCDMA User Manual 33

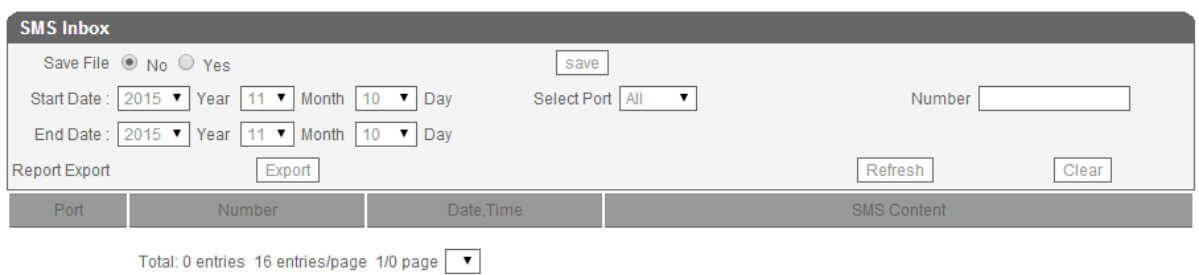

## <span id="page-33-0"></span>**4.9.7 USSD**

USSD (Unstructured Supplementary Service Data): is a service which is provided by a telecom operator and allows GSM/WCDMA mobile phones to interact with the telecom operator's computers. USSD messages travel over GSM/WCDMA signaling channels and are used to query information and trigger services. Unlike similar services (SMS and MMS), which are stored and forwarded, USSD is session-based. It establishes a real-time session between mobile phones and telecom operators' computers or other devices.

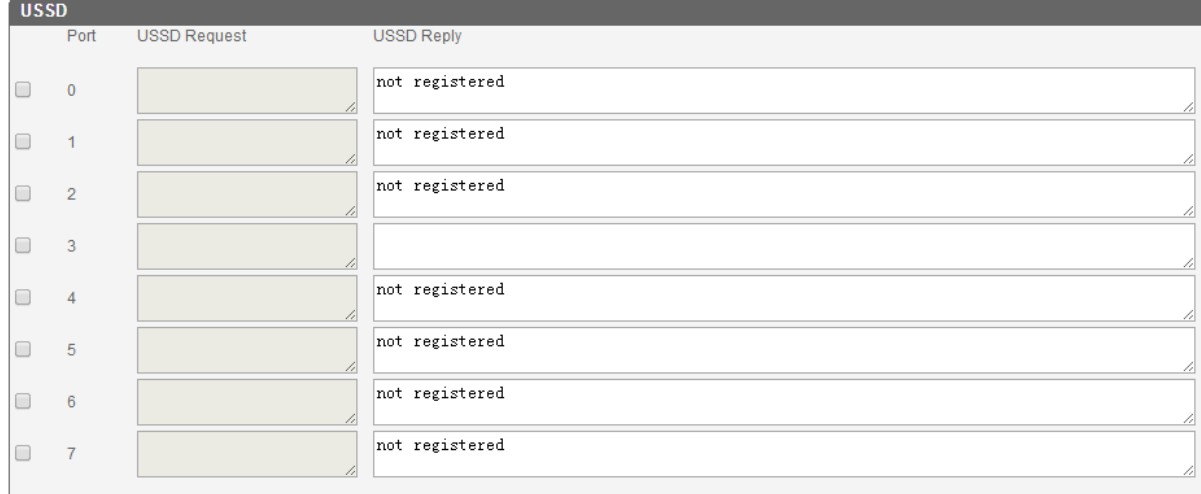

## <span id="page-33-1"></span>**4.9.8 Email**

# <span id="page-33-2"></span>**4.10 Routing Configuration**

#### <span id="page-33-3"></span>**4.10.1 Routing Parameter**

Click Routing Configuration  $\rightarrow$  Routing Parameter, and you can see the following interface: Route calls before manipulation: the call will be routed before number manipulation; Route calls before manipulation: the call will be routed after number manipulation.

DWG2000 GSM/CDMA/WCDMA User Manual 34

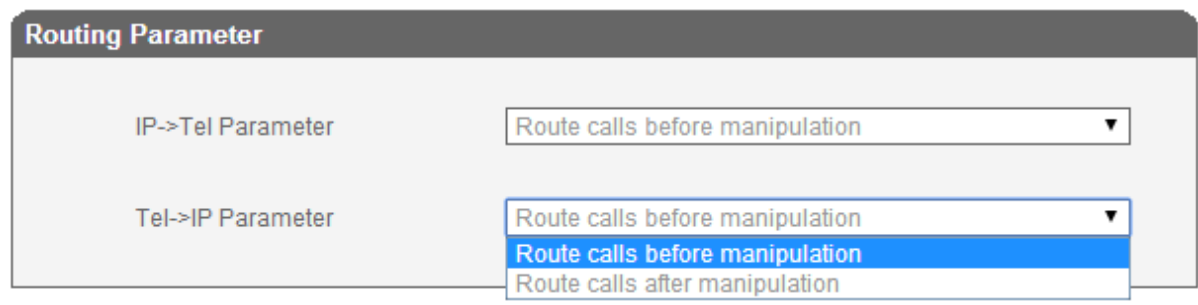

# <span id="page-34-0"></span>**4.10.2 IP**  $\rightarrow$  **Tel Routing**

On the **IP**  $\rightarrow$  **Tel Routing** interface, click **Add** to add an **IP**  $\rightarrow$  **Tel routing.** 

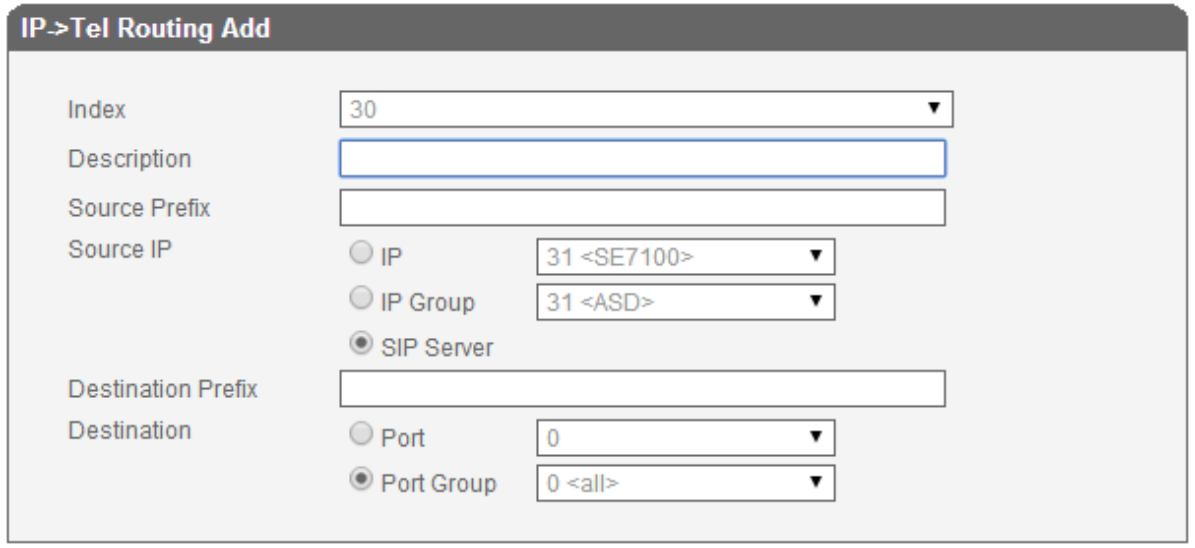

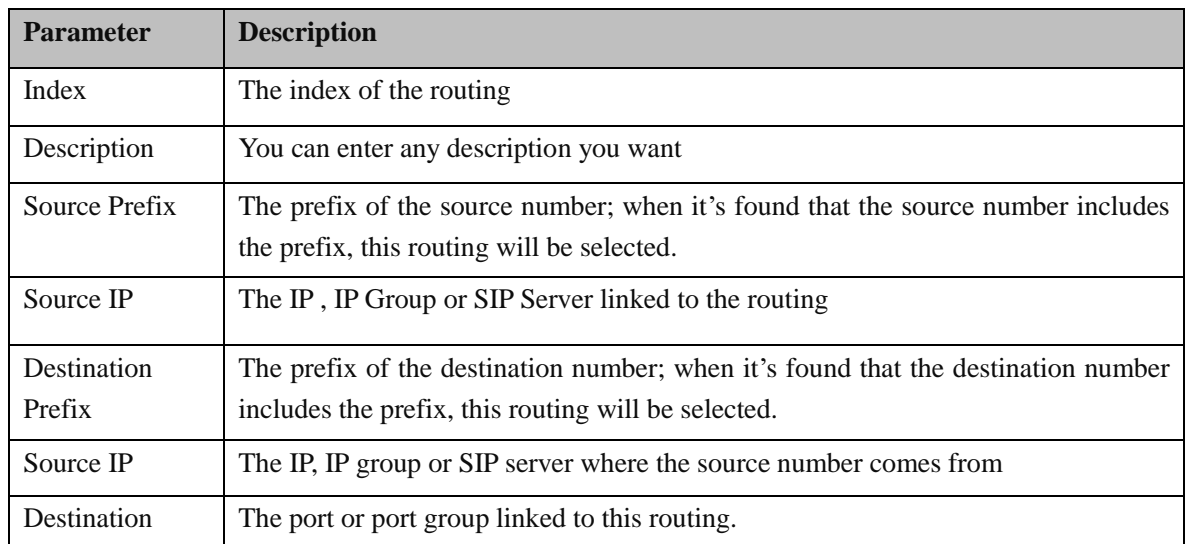

## <span id="page-35-0"></span>**4.10.3 Tel**  $\rightarrow$  **IP Routing**

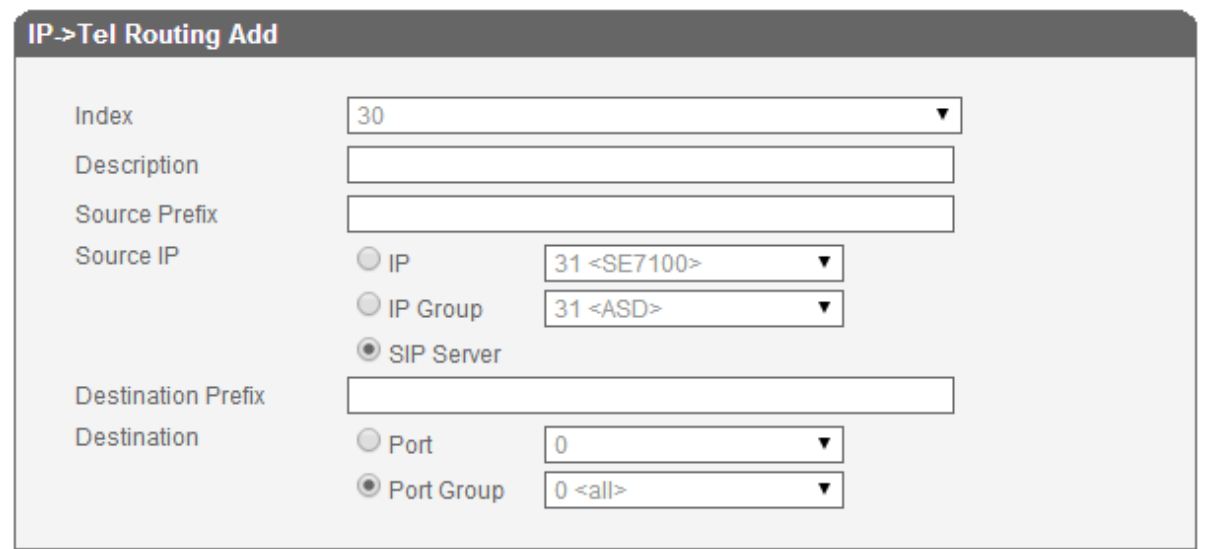

On the **Tel**  $\rightarrow$  **IP Routing** interface, click **Add** to add an Tel  $\rightarrow$  IP routing.

# <span id="page-35-1"></span>**4.11 Manipulation Configuration**

Number manipulation refers to the change of the destination number during the IP $\rightarrow$  Tel calling process, the change of the source number during the Tel  $\rightarrow$  IP calling process, or the change of the destination number during the Tel  $\rightarrow$  IP calling process.

#### <span id="page-35-2"></span>**4.11.1 Configuration Procedures for Manipulating IP** –> **Tel Destination Numbers**

Step 1. In the navigation tree of Web Management System, click **Manipulation Configuration**  $\rightarrow$  **IP**  $\rightarrow$ **Tel Destination Numbers**, and the following interface will be displayed.

| <b>IP-&gt;Tel Destination Numbers</b> |       |                                        |        |               |                       |                    |                                 |                                  |                  |                         |                                            |
|---------------------------------------|-------|----------------------------------------|--------|---------------|-----------------------|--------------------|---------------------------------|----------------------------------|------------------|-------------------------|--------------------------------------------|
|                                       | Index | Description                            | Source | Source Prefix | Destination<br>Prefix | <b>Destination</b> | Stripped<br>Digits<br>from Left | Stripped<br>Digits<br>from Right | Prefix<br>to Add | <b>Suffix</b><br>to Add | Number of<br>Digits to Leave<br>from Right |
|                                       | ---   | ---                                    | ---    | ---           | ---                   | ---                | ---                             | ---                              |                  |                         | ---                                        |
|                                       |       |                                        |        |               |                       |                    |                                 |                                  |                  |                         |                                            |
|                                       |       | Total: 0entry 16entry/page 1/0page   ▼ |        |               | Delete<br>Add         | Modify             |                                 |                                  |                  |                         |                                            |

Step 2. Click **Add**, and the following interface will be displayed.

DWG2000 GSM/CDMA/WCDMA User Manual 36

## **IP->Tel Destination Numbers Add**

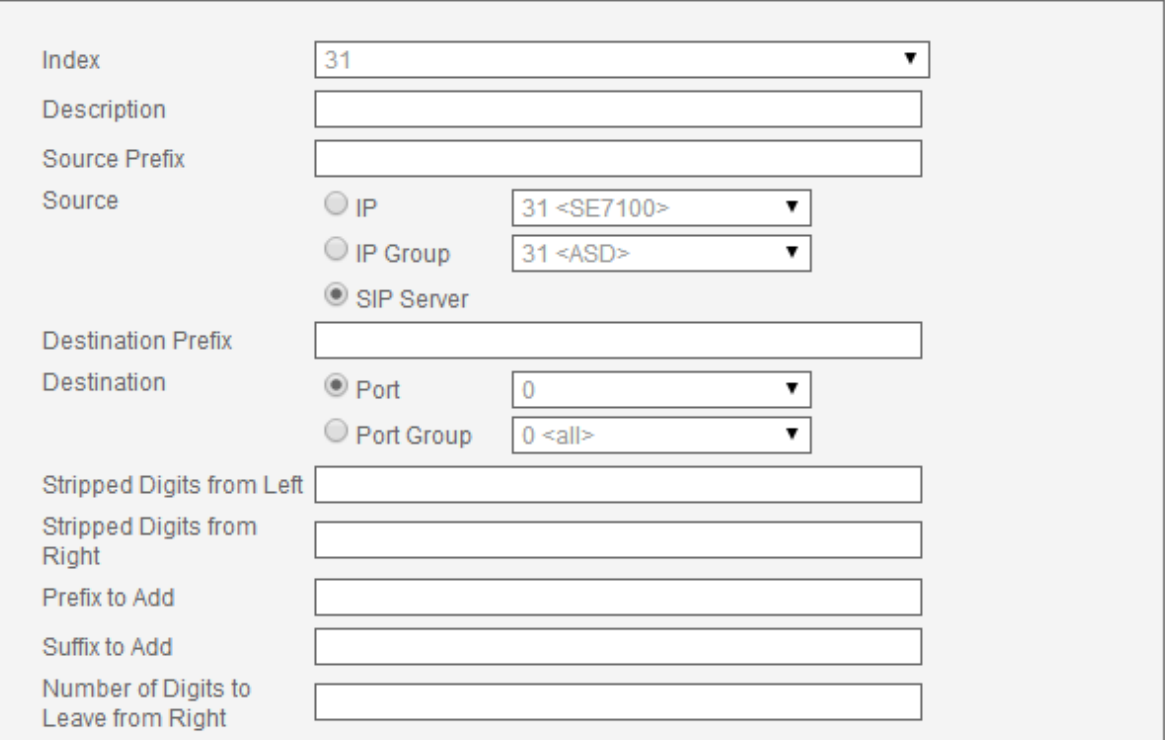

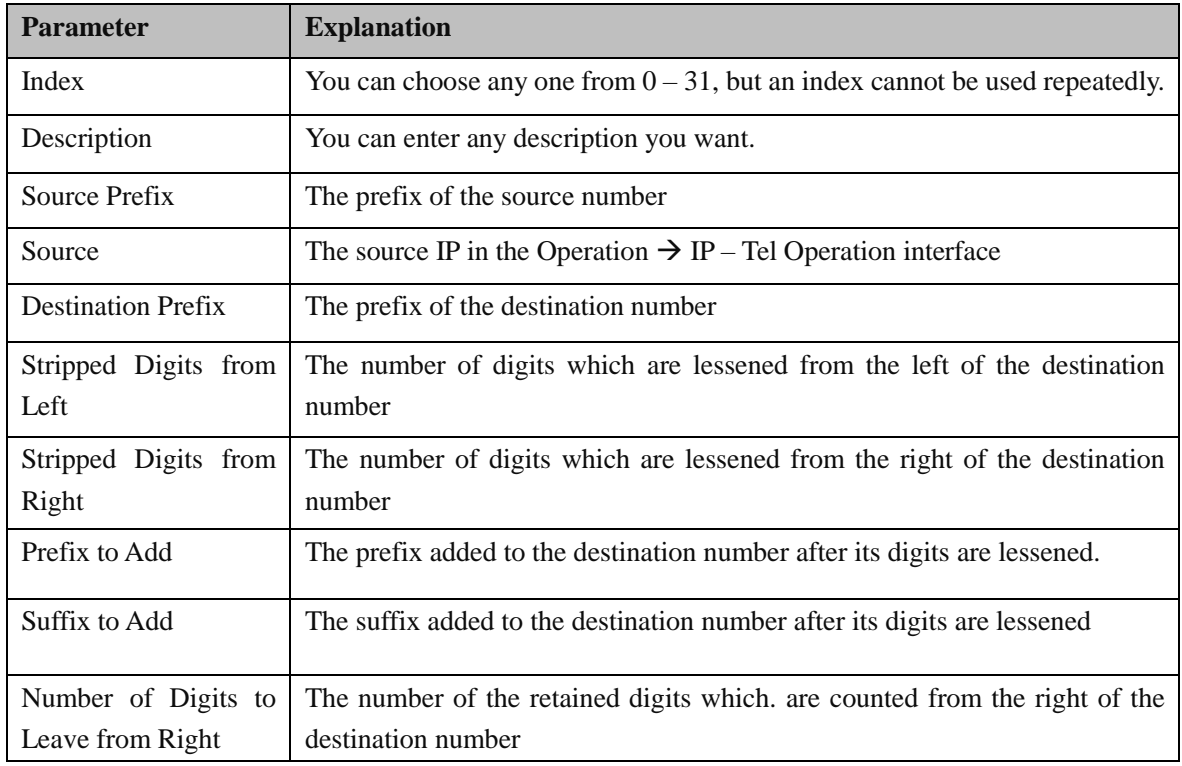

Note: You can only configure some of the parameters according to your needs.

Parameters (Source Prefix, Source IP, Source IP Trunk and Destination Prefix) are the triggering conditions for number manipulation, while the remaining parameters (Stripped Digits from Left or From Right ,

DWG2000 GSM/CDMA/WCDMA User Manual 37

Prefix/Suffix to Add and Number of Digits to Leave from Right) are the rules to change numbers.

Step 3. Click **OK**

# <span id="page-37-0"></span>**4.12 Operation**

The Operation function is used to control outgoing calls and incoming calls. It can determine whether a call is allowed or forbidden.

## <span id="page-37-1"></span>**4.12.1 Configuration Procedures for IP -> Tel Operation**

Step 1. In the navigation, click **Operation**  $\rightarrow$  **IP->Tel Operation**, and the following interface will be displayed.

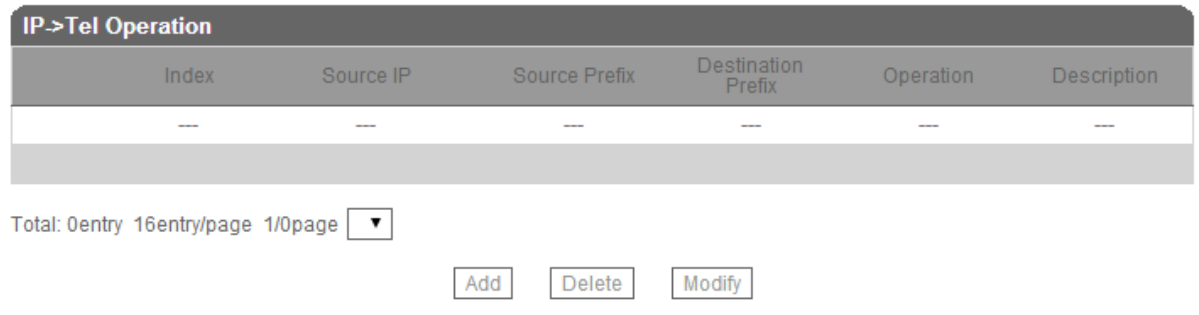

Step 2. Click **Add** to configure the following parameters.

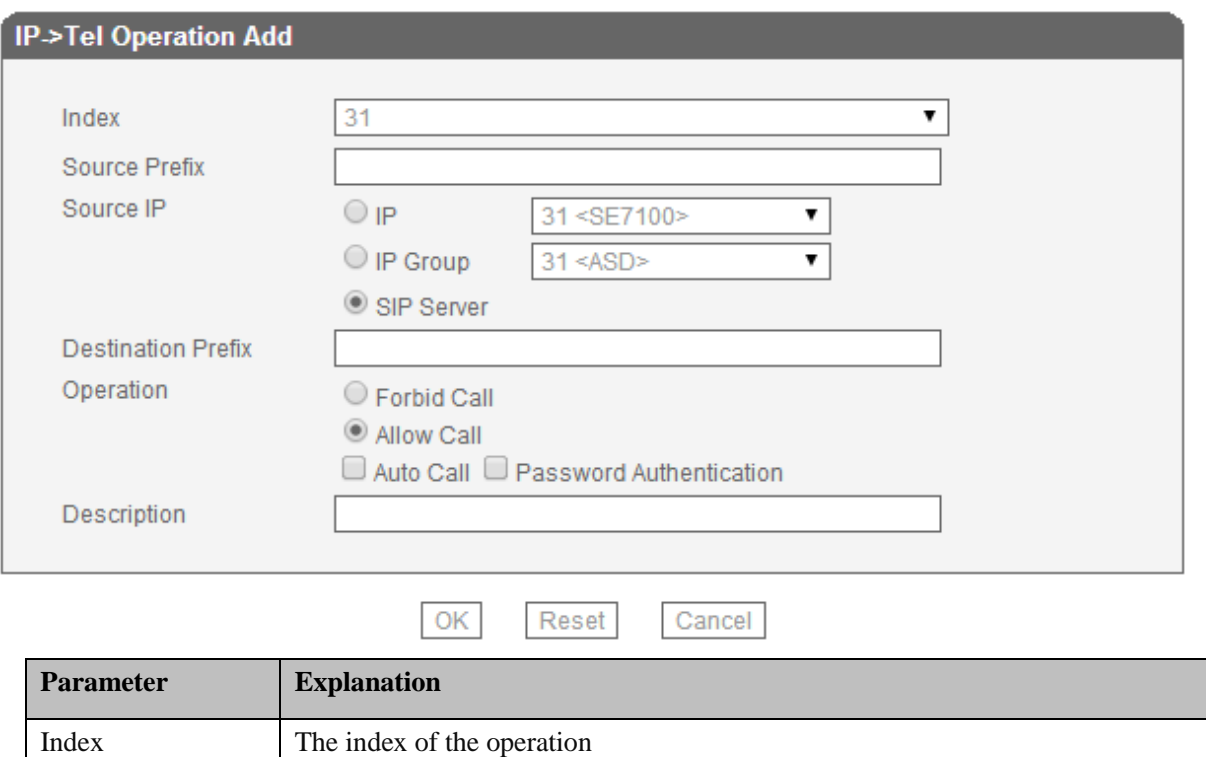

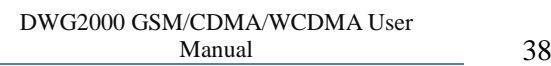

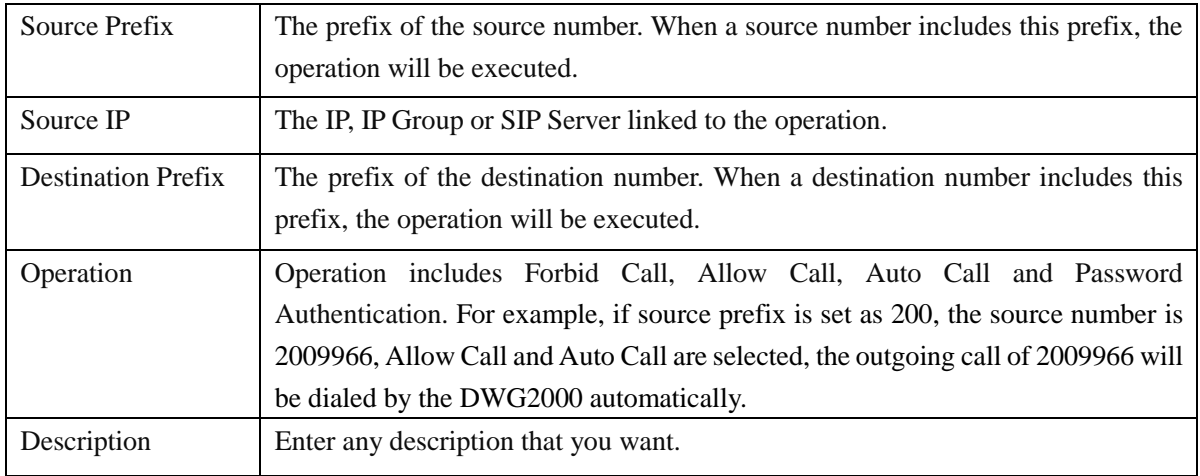

Note: If Auto Call is selected, IP -> Tel call will be dialed by the DWG2000 automatically.

Step 3. Click **OK**.

## <span id="page-38-0"></span>**4.12.2 Configuration Procedures for Tel -> IP Operation**

Step 1. In the navigation, click **Operation**  $\rightarrow$  **Tel -> IP Operation**, and the following interface will be displayed.

| Tel->IP Operation |       |                                               |               |                              |                    |               |  |  |  |  |
|-------------------|-------|-----------------------------------------------|---------------|------------------------------|--------------------|---------------|--|--|--|--|
|                   | Index | Source Port                                   | Source Prefix | Destination<br><b>Prefix</b> | Operation          | Description   |  |  |  |  |
|                   | 31    | Any                                           | any           | any                          | Allow , Auto Call, | <b>SE7100</b> |  |  |  |  |
|                   |       | Total: 1entry 16entry/page 1/1page   Page 1 ▼ |               |                              |                    |               |  |  |  |  |
|                   |       |                                               | Add           | Modify<br>Delete             |                    |               |  |  |  |  |

Step 2. Click **Add** to configure the following parameters.

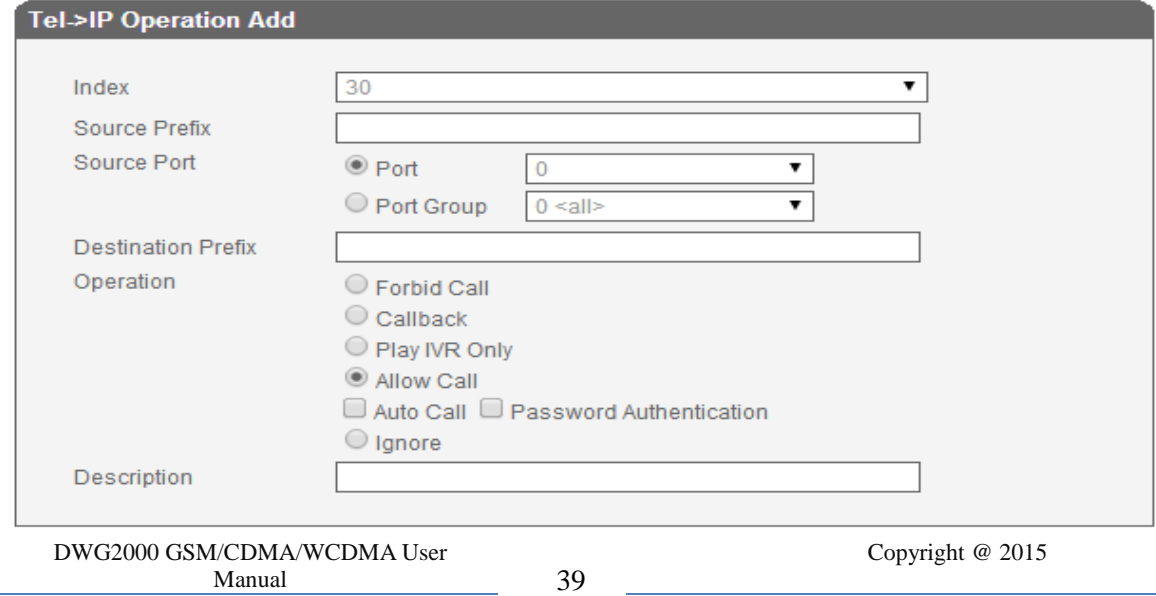

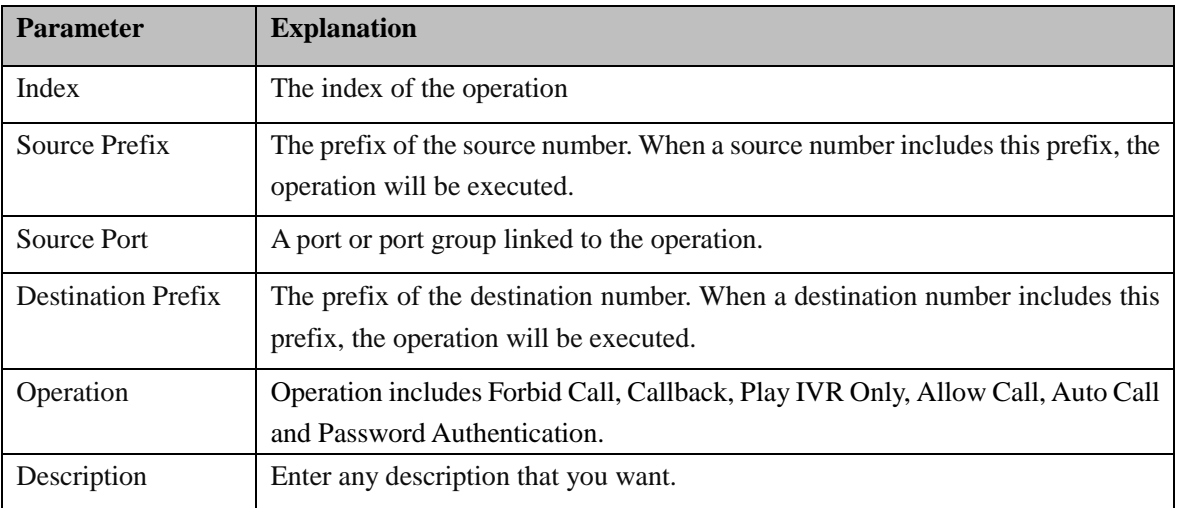

Step 3. Click **OK**.

# <span id="page-39-0"></span>**4.13 Port Group Configuration**

 On the **Port Group** interface, you can include several ports into a group, which can be used in routings, operations and IP trunks.

Click Add, and the following interface will be displayed.

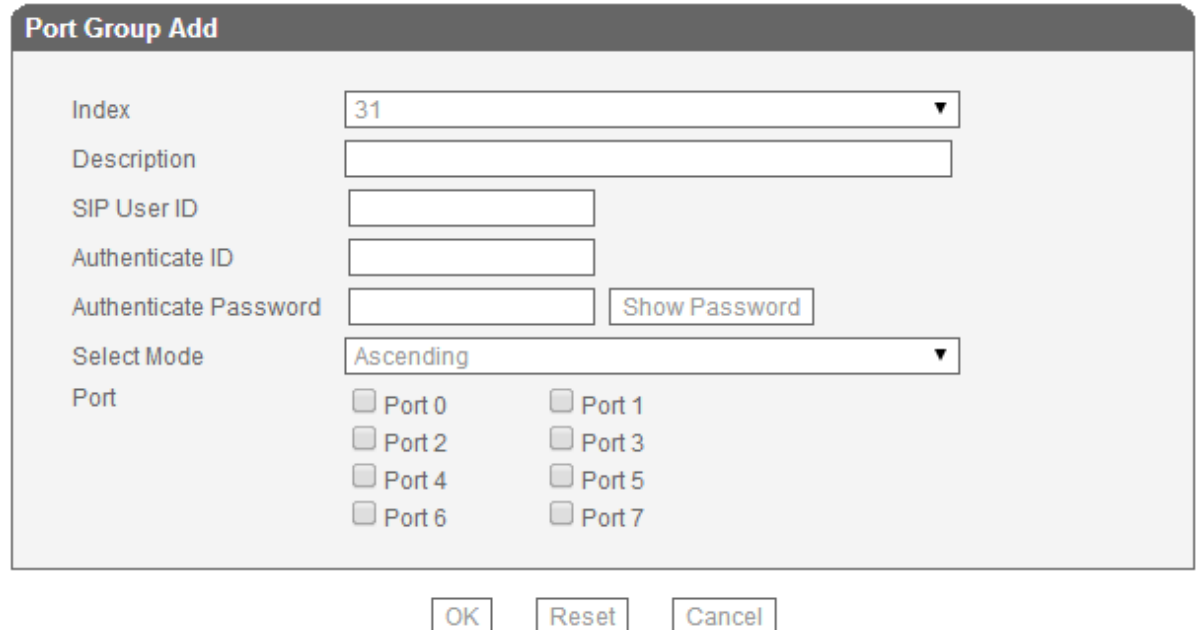

# <span id="page-39-1"></span>**4.14 IP Trunk Configuration**

## <span id="page-39-2"></span>**4.14.1 IP Trunk**

DWG2000 GSM/CDMA/WCDMA User Manual 40 Copyright @ 2015 Step 1. In the navigation tree, click **IP Trunk Configuration**  $\rightarrow$  **IP Trunk**, and the following interface will be displayed.

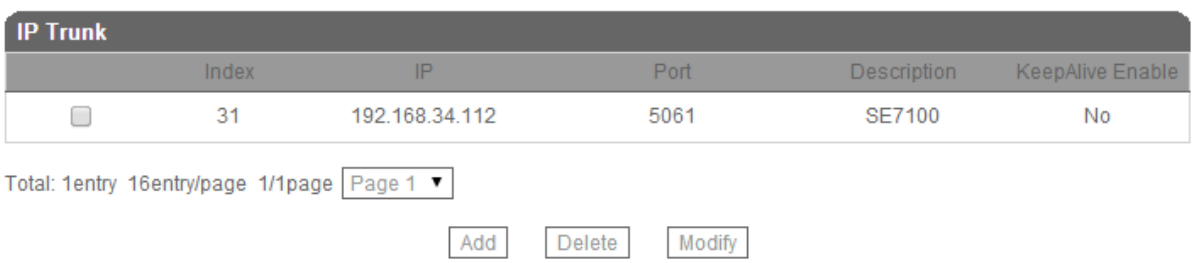

## Step 2. Click the **Add** button to configure IP Trunk.

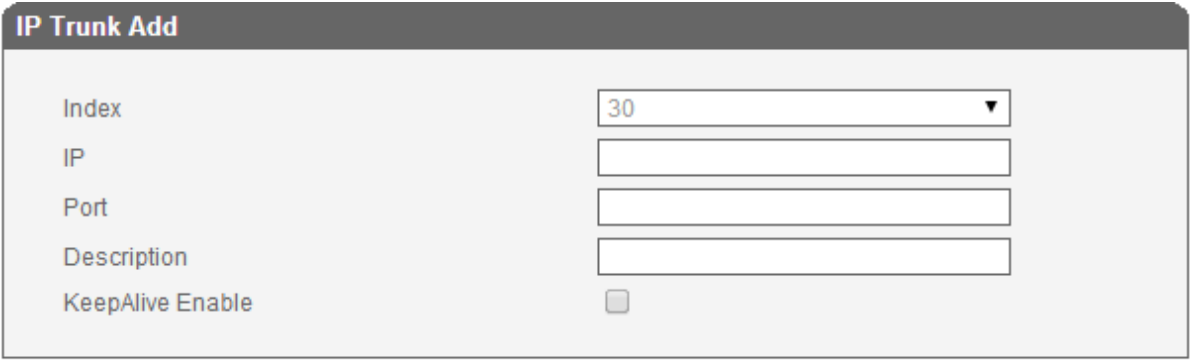

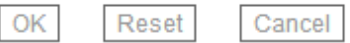

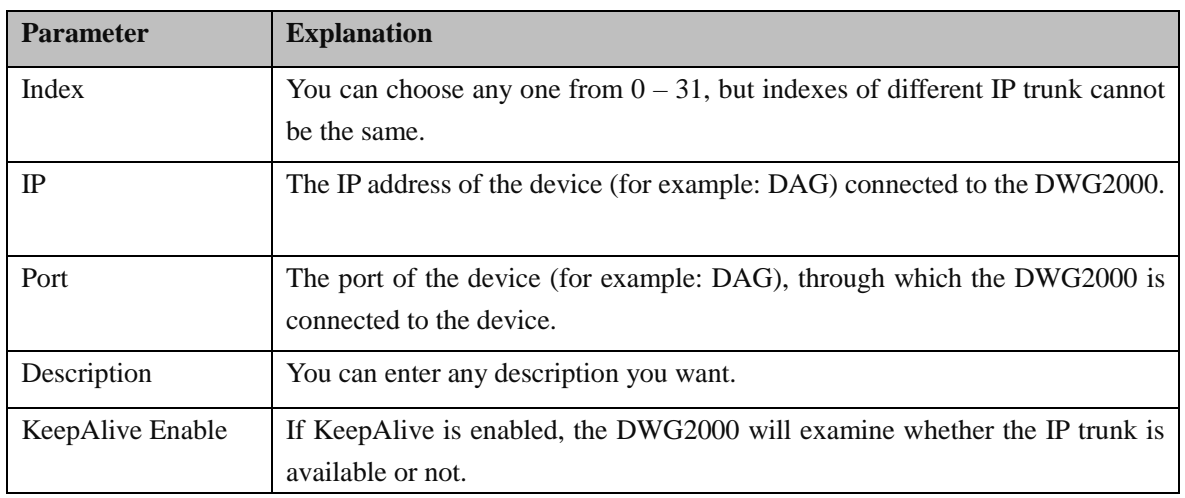

Step 3. Click **OK** on the interface.

Step 4. If you need to delete or modify the IP trunk, click the  $\Box$  on the left of the IP Trunk, and then click **Delete** or **Modify**.

#### <span id="page-40-0"></span>**4.14.2 Configuration of IP Trunk Group**

Step 1. In the navigation tree of Web Management System, click **IP Trunk Configuration**  $\rightarrow$  **IP Trunk Group**, and the following interface will be displayed.

DWG2000 GSM/CDMA/WCDMA User Manual 41

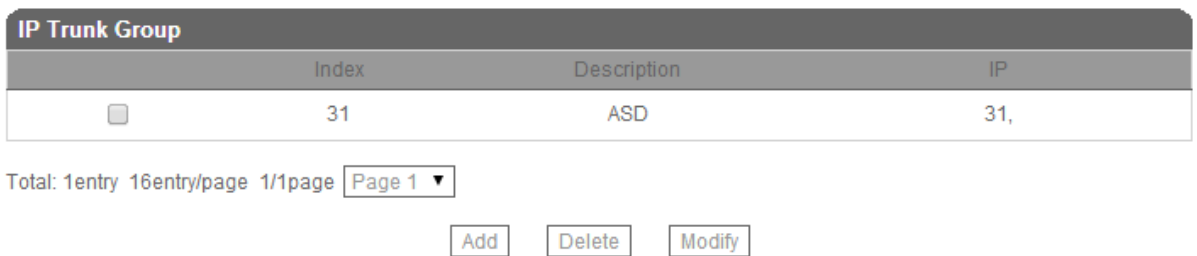

- Step 2. Click  $\Box$  on the left of the IP trunks which you intend to include into the IP trunk group. (You need to select more than one IP trunks)
- Step 3. Click **OK** on the interface.
- <span id="page-41-0"></span>Step 4. If you need to delete or modify the IP trunk group, click the  $\Box$  on the left of the IP Trunk, and then click **Delete** or **Modify**.

# **4.15 System Configuration**

 System configurations include service parameter, media parameter, SIP parameter, port parameter and DBO parameter.

# <span id="page-41-1"></span>**4.16 Human Behavior**

#### <span id="page-41-2"></span>**4.16.1 Overview**

On the **Overview** interview, you can see the number, last matched balance (the balance that is assigned last time), calculated balance (the remaining balance), remaining total credits and remaining daily credits of a SIM card.

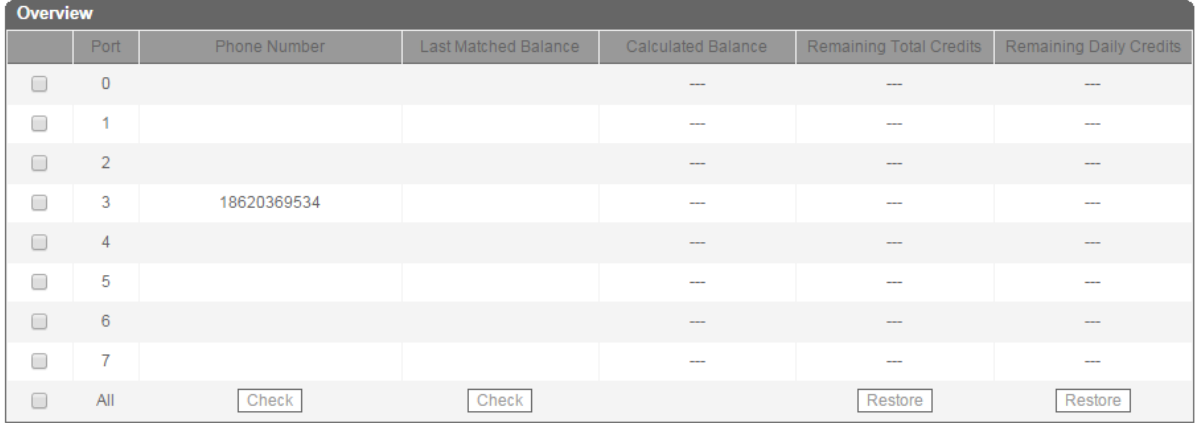

#### <span id="page-41-3"></span>**4.16.2 Basic Configuration**

On the **Basic Configuration** interface, you can set how long an IP  $\rightarrow$  Tel call or a Tel $\rightarrow$ IP call will be delayed, as well as call interval.

```
DWG2000 GSM/CDMA/WCDMA User 
       Manual 42
```
The 'set call volume threshold function' is mainly used for anti blocked (such as some operators launched special call testing for the detection of the VoIP equipment, call volume may is mute or great noise) .

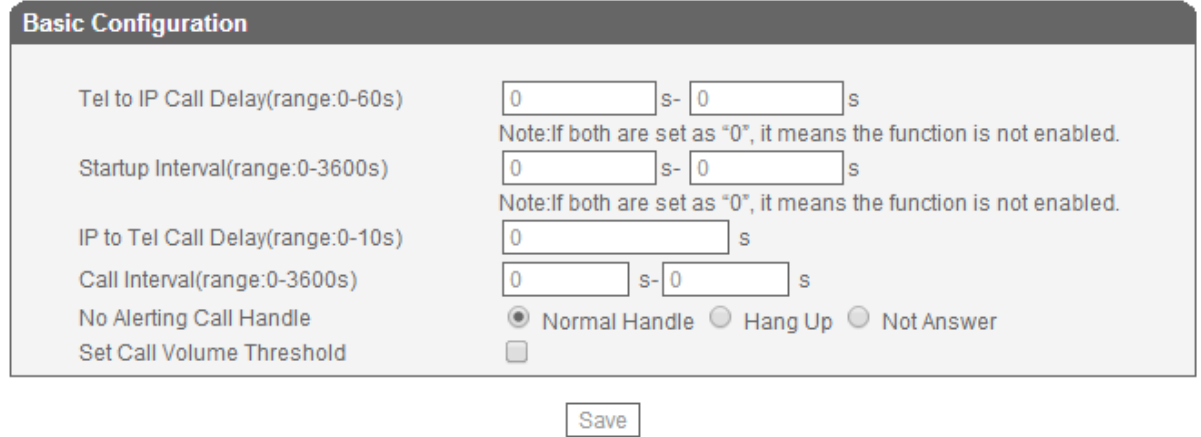

## <span id="page-42-0"></span>**4.16.3 Balance Check**

On the **Balance Check** interface, you can check the balance of a SIM card.

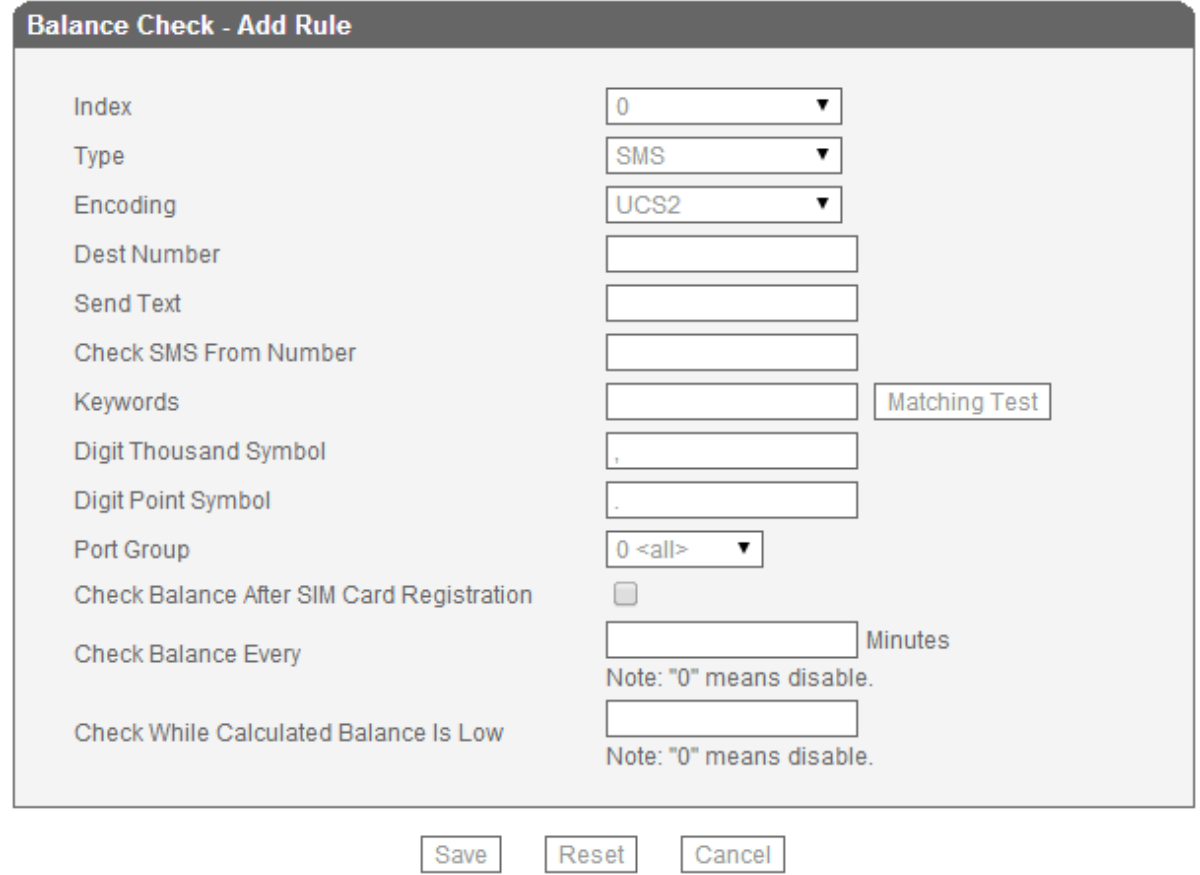

DWG2000 GSM/CDMA/WCDMA User Manual 43

## <span id="page-43-0"></span>**4.16.4 Billing Settings**

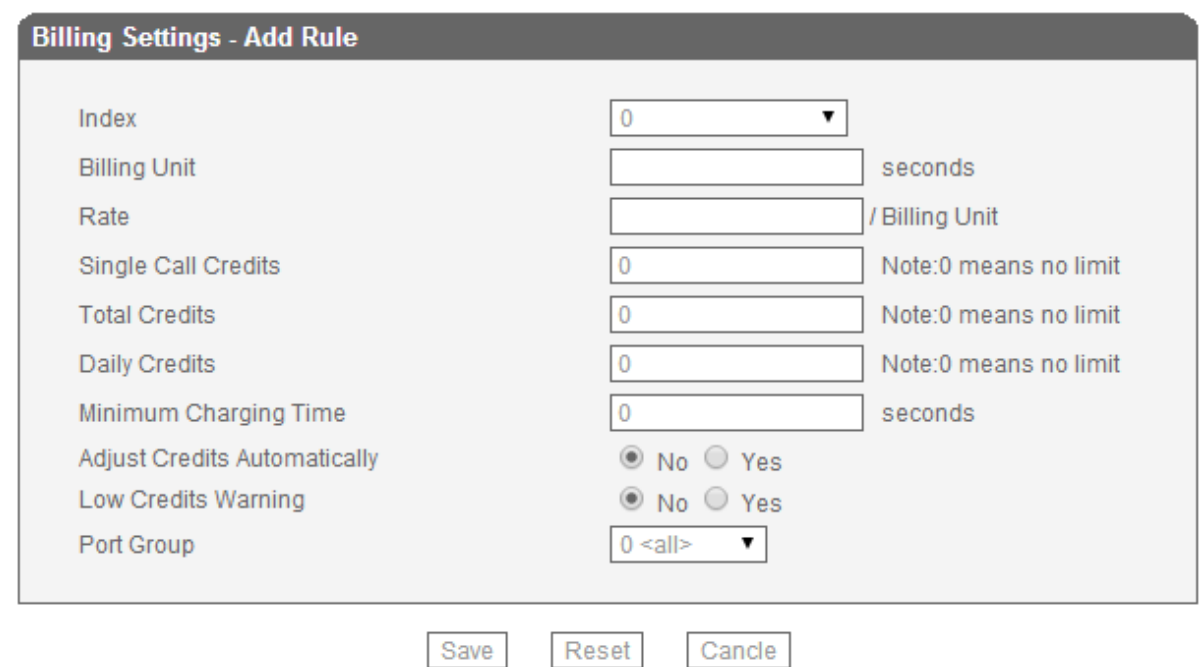

## <span id="page-43-1"></span>**4.16.5 Exception Event Handing**

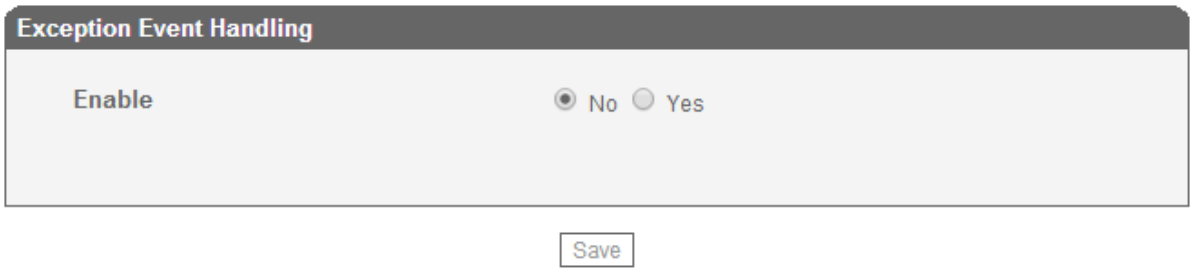

## <span id="page-43-2"></span>**4.16.6 Auto Generation**

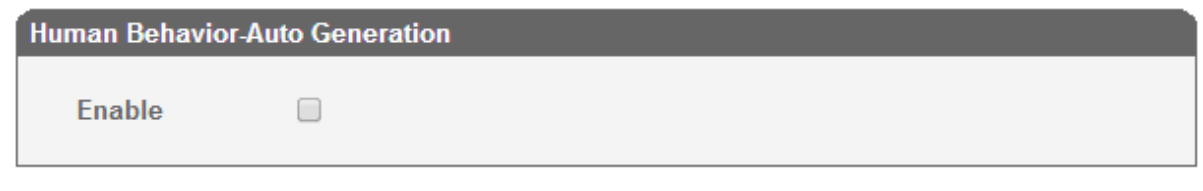

Save

# <span id="page-44-0"></span>**4.17 Tools**

## <span id="page-44-1"></span>**4.17.1 Firmware Upload**

On the **Tools**  $\rightarrow$  **Firmware Upload**, you can upload a firmware to upgrade the DWG2000. But you need to restart the DWG2000 device for the change to take effect.

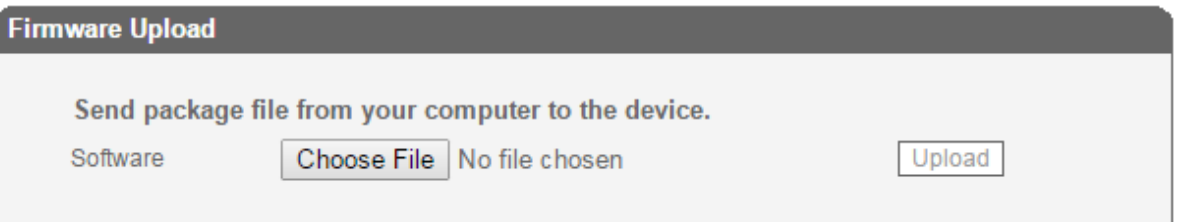

## <span id="page-44-2"></span>**4.17.2 Provision**

On the **Tools**  $\rightarrow$  **Provision** interface, you can carry out some configurations to make the DWG2000 automatically upgrade with the latest firmware stored on a http server, ftp server or a ftp server. The following is an example where ftp server is taken as an example to show how to do the configurations.

## **Configuration on FTP Server**

Assume that the URL of the FTP server is //172.16.77.200.

**Step 1.** Open the ftp server, create a file folder under the following path: [ftp://172.16.77.200/home,](ftp://172.16.77.200/home) and then name the file folder as "36" (36 is the product ID of DWG2000).

**Step 2.** Ask the technical support to provide the following compression package, which contains two files (the "package" file and the "wgpkgmipsel.ldf" file).

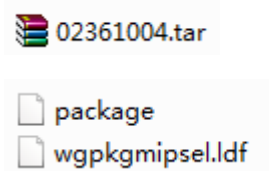

**Step 3.** Open the "package" file, and copy the following words in the red box.

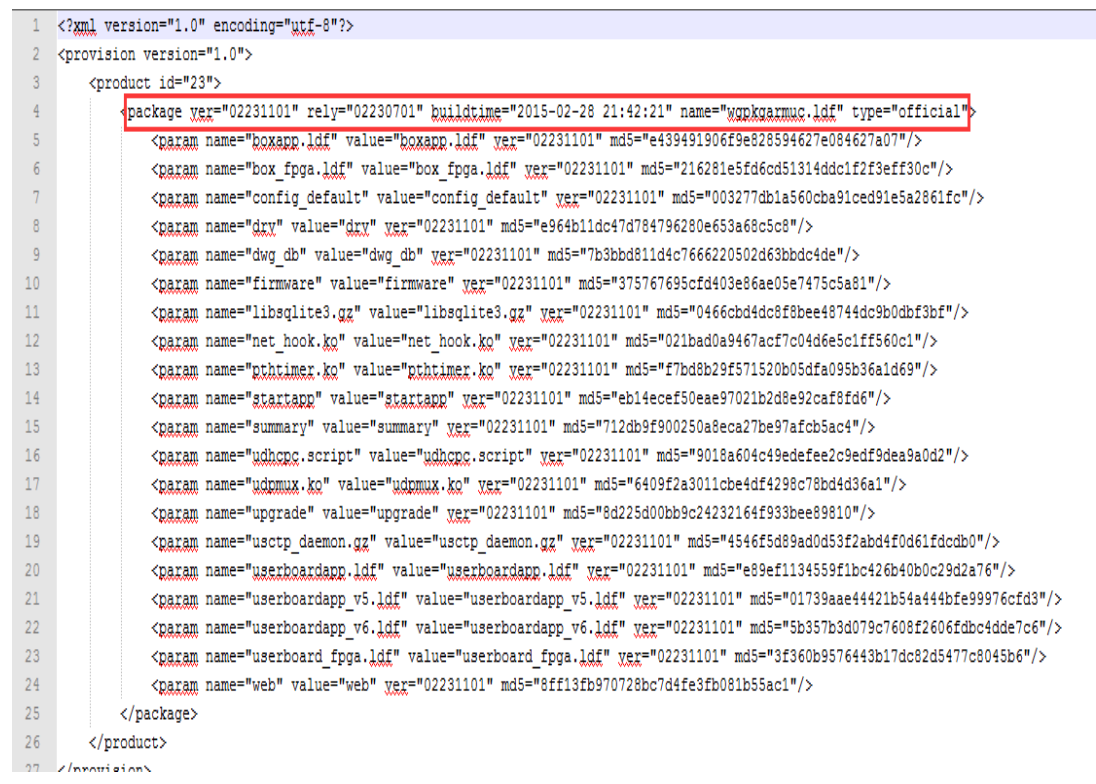

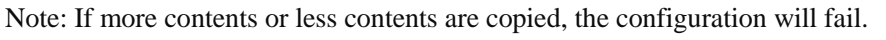

The contents that are copied will be used later in the newly-created "default" file.

**Step 4.** Create a file in the "xml" format, and name the file as "default.xml".

**Step 5.** Write the following contents on the "default.xml" file.

```
<?xml version="1.0" encoding="UTF-8"?>
<provision version="1.0">
  - <product force="true" url="ftp://172.16.77.200/home/36" snfilter="" id="36">
       <package type="official" name="wgpkgmipsel.ldf" buildtime="2015-04-20 18:54:57" rely="" ver="02361004"/>
   </product>
</provision>
```
Note: The url is  $\frac{f_{\text{tp:}}}{172.16.77.200 \text{/home/36}}$  and product id is 36 in the above file.

**Step 6.** Put the following files in the "36" folder. (Except the "default" file, other files are provided by DINSTAR.)

DWG2000 GSM/CDMA/WCDMA User Manual 46

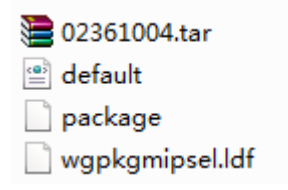

## <span id="page-46-0"></span>**Configuration on DWG2000**

**Step 1.** Log into the Web Management System of the DWG2000.

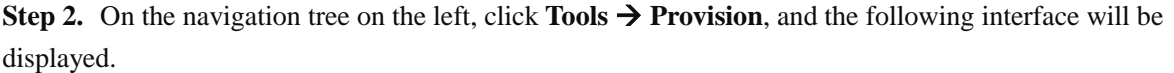

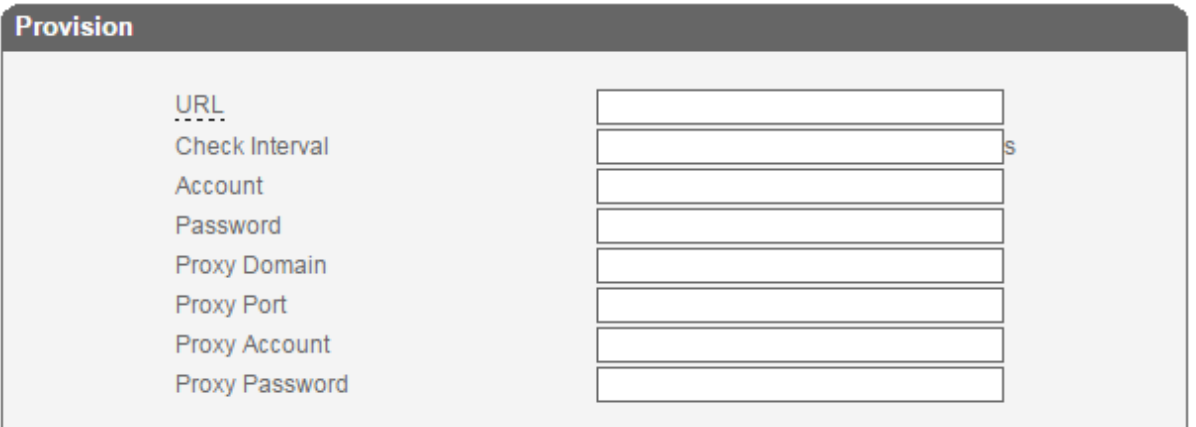

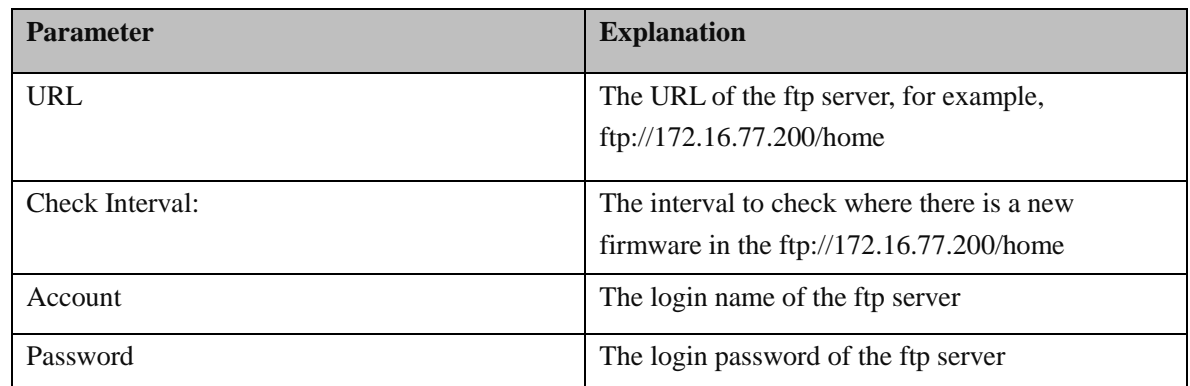

Proxy Domain, Proxy Port, Proxy Account and Proxy Password are optional to be configured.

**Step 3.** Click the **Save** button.

## <span id="page-46-1"></span>**4.17.3 Filelog Download**

 The filelog which indicates the details of the operations carried out on the DWG2000 device can be downloaded on the **Tools Filelog Download**.

DWG2000 GSM/CDMA/WCDMA User Manual 47

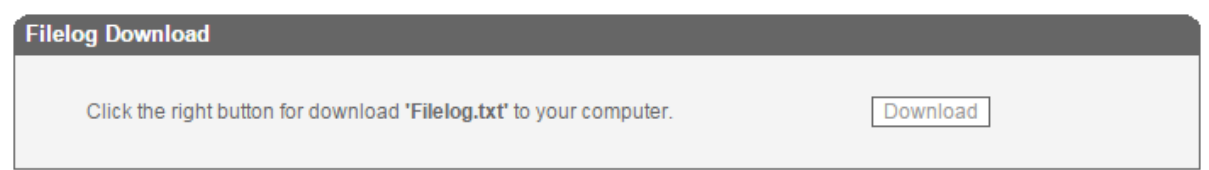

## <span id="page-47-0"></span>**4.17.4 Management Parameter**

On the **Tools**  $\rightarrow$  **Management Parameter** interface, the NTP (Network Time Protocol) can be enabled. If the function is enabled, the DWG2000 can automatically adjust the real time according to the NTP address and its time zone

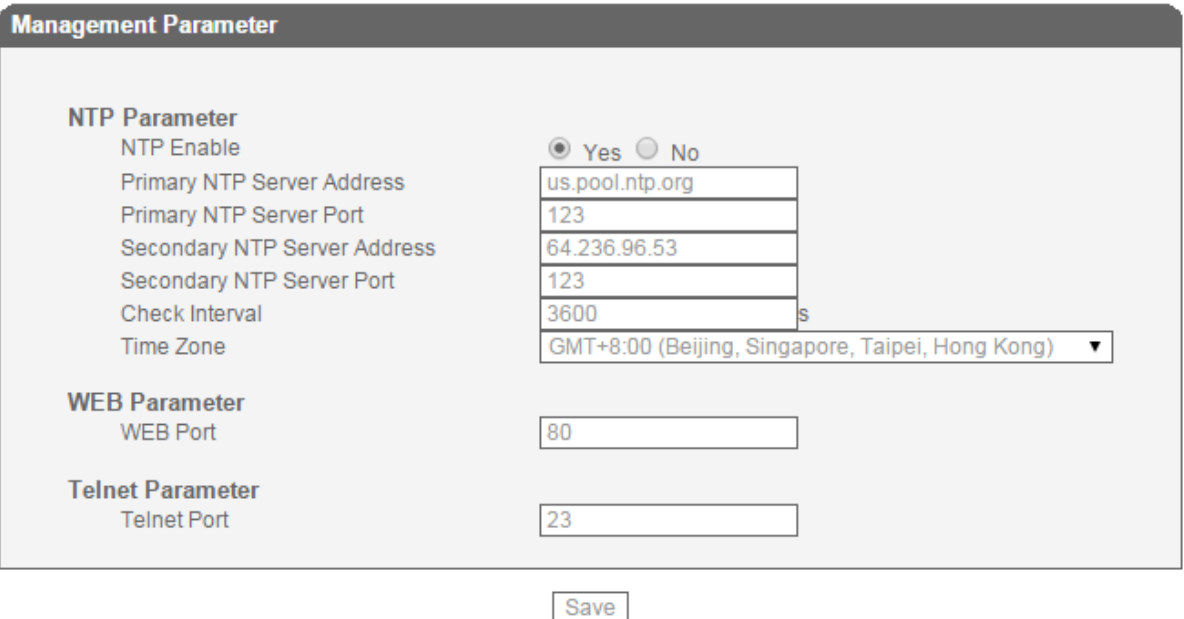

## <span id="page-47-1"></span>**4.17.5 Config Backup**

On the **Tools**  $\rightarrow$  **Config Backup** interface, you can download data as a back for the DWG2000 device.

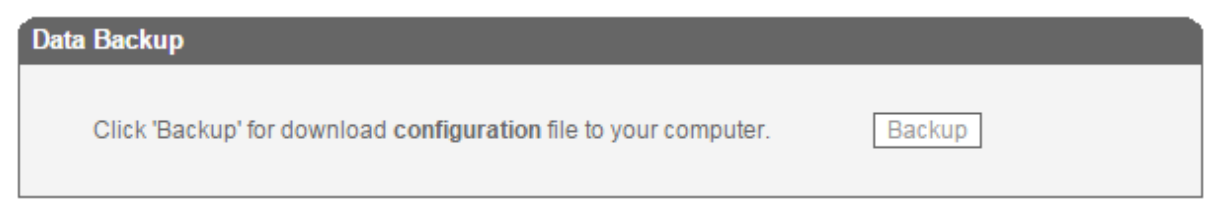

## <span id="page-47-2"></span>**4.17.6 Config Restore**

On the **Tools**  $\rightarrow$  **Config Restore** interface, you can upload a file to restore the data of the DWG2000 device.

DWG2000 GSM/CDMA/WCDMA User Manual 48

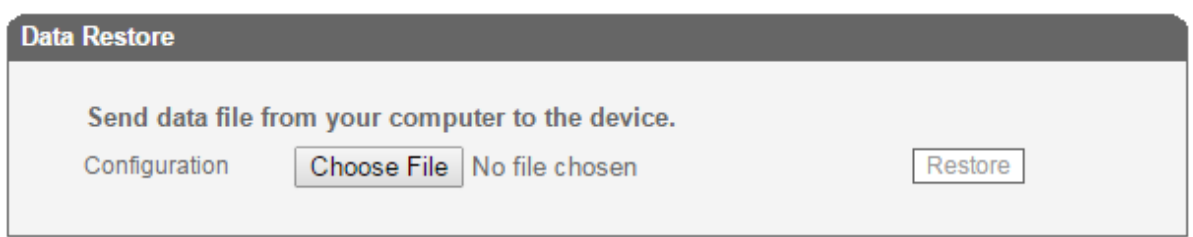

## <span id="page-48-0"></span>**4.17.7 IVR Voice Prompt Upload**

On the **Tools**  $\rightarrow$  **IVR Voice Prompt Upload** interface, you can upload an IVR prompt or set a default IVR prompt for PSTN incoming calls.

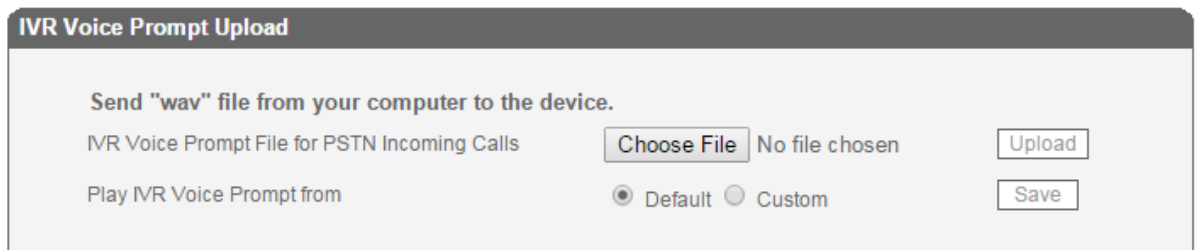

## <span id="page-48-1"></span>**4.17.8 Ping Test**

On the **Tools**  $\rightarrow$  **Ping Test** interface, you can use Ping to check whether the network is working or not.

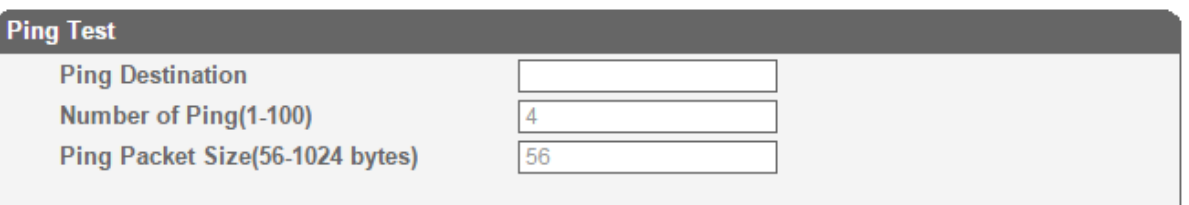

## <span id="page-48-2"></span>**4.17.9 Tracert Test**

On the **Tools Tracert Test** interface, you can check the routes of the tracert destination.

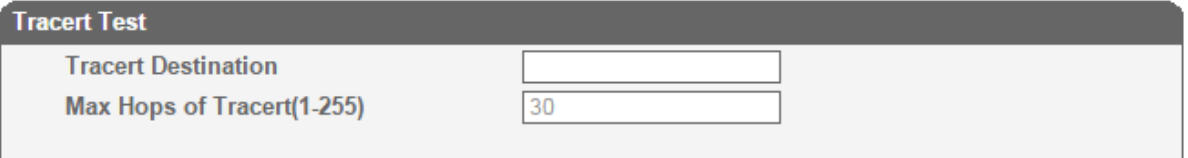

## <span id="page-48-3"></span>**4.17.10 Network Capture**

On the **Tools Network Capture** interface, you can capture data packages of the available network ports.

DWG2000 GSM/CDMA/WCDMA User Manual 49

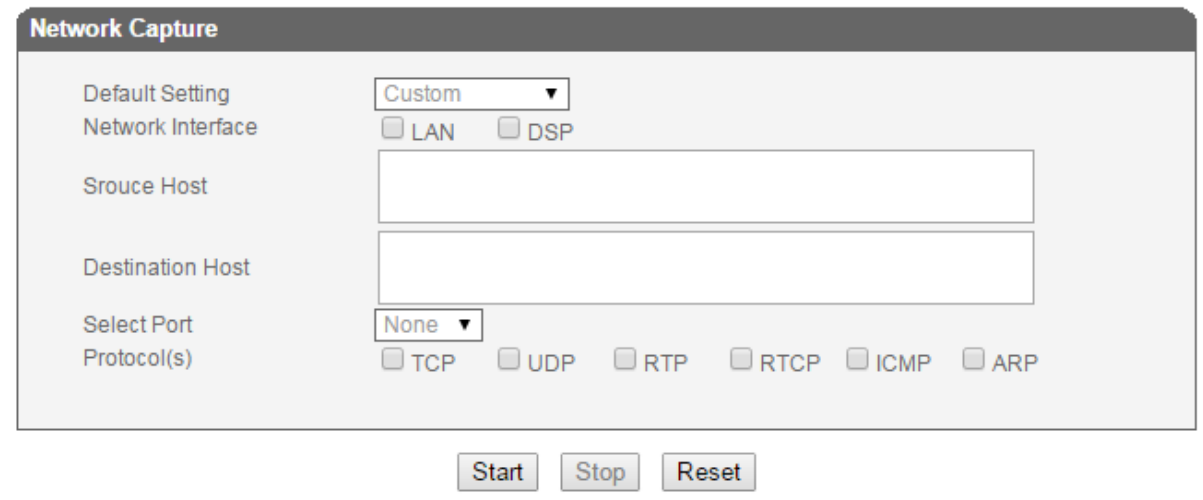

## <span id="page-49-0"></span>**4.17.11 Username & Password**

If you want to change the username or password of the DWG2000 device, click Tools  $\rightarrow$  Username & Password. You are required to enter old username and password before inputting new username and password.

#### <span id="page-49-1"></span>**4.17.12 Factory Reset**

On the **Tools**  $\rightarrow$  **Factory Reset** interface, click **Apply**, and the DWG2000 device will be reset the factory settings.

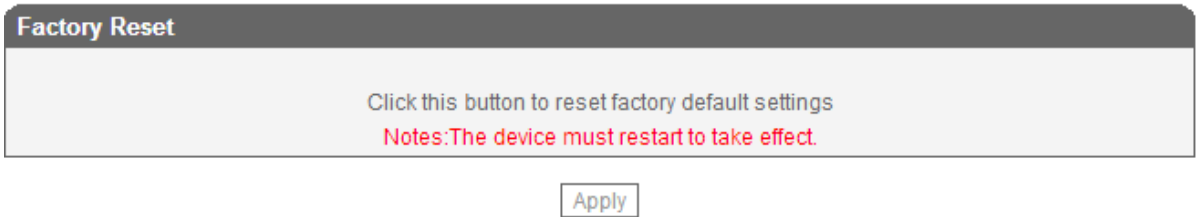

## <span id="page-49-2"></span>**4.17.13 Auto Restart and Manually Restart**

On the **Tools**  $\rightarrow$  **Auto Restart** interface, you can choose enable or disable Auto Restart.

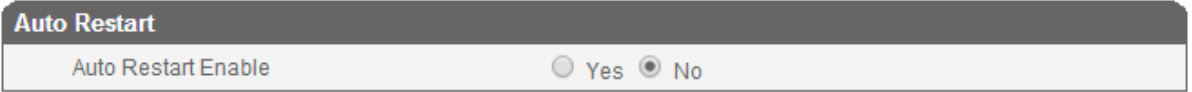

On the **Tools**  $\rightarrow$  **Restart** interface, you can manually restart the DWG2000 device.